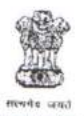

### **GOVERNMENT OF INDIA** DIRECTORATE OF INCOME TAX HUMAN RESOURCE DEVELOPMENT CENTRAL BOARD OF DIRECT TAXES

2nd Floor, Jawaharlal Nehru Stadium, Gate No. 1, New Delhi - 110003

F.No HRD/PMD/13/444/6/T&P/2018-19///44

Date: 28/05/2018

To,

All Principal Chief Commissioners of Income Tax (Cadre Controlling Authorities)/ All Principal Director Generals of Income Tax (of Attached Directorates of CBDT)/ and Principal Director General of Income Tax (Training), NADT, Nagpur.

## Sub: Implementation of Transfer and Posting Module of HRMS. - reg.

Madam / Sir.

Kindly refer to the above cited subject.

- 2. The Transfer and Posting Management module of Human Resource Management System (HRMS) as part of ITBA (Income Tax business Application) is already available on the ITD intranet since last year.
- 3. The user manual and FAQ of the module is enclosed herewith for ready reference. The user manual on Handover/Takeover through HRMS is also enclosed herewith.
- 4. In this context, I have been directed to request you to kindly instruct the CIT (Admn. TPS) to upload all the Transfer and Posting orders of all Group A & B officers from July, 2018 onwards on Transfer and Posting Management module of HRMS and to mark a copy of the orders to ADG-3, HRD. I am also directed to request you to kindly instruct all the Group A & B officers under your charge to complete the process of Charge Handover/Takeover only through the Transfer & Posting Management Module of HRMS duly verified by the concerned DDOs. The problem faced may also be logged in to HRMS portal (may be emailed to support.hrms@incometax.gov.in.)
- 5. This issues with the approval of Pr. DGIT, (HRD).

Encls : As above.

Yours faithfully,

(Shashi Kajle), JDIT (PMD & HRMS) (HRD).

Copy to :-

1. Web Manager, for www.irsofficersonline.gov.in to upload it on the website. Shash

**JDIT(PMD & HRMS) (HRD).** 

P.S.: It may kindly be noted that the enclose to this letter being very elaborate document is being separately emailed to the respective CCA charges for necessary action at their end.

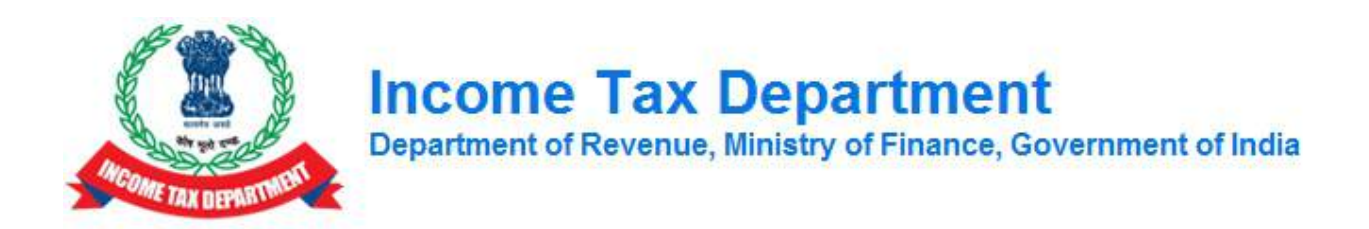

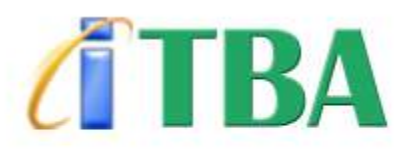

# **INCOME TAX BUSINESS APPLICATION**

**HRMS Handover/Takeover**

**User Manual**

**February 2016, Version 1.0**

## <span id="page-3-0"></span>**1.1 Getting Started**

This section provides information for accessing the application, email services and help desk details.

**Browser Requirements**

Recommended - IE 9 onwards, Google Chrome 38.0 onwards and Mozilla Firefox 36.0 onwards

**Accessing ITBA Portal:** [http://itba.incometax.gov.in](http://itba.incometax.gov.in/) (Production URL)

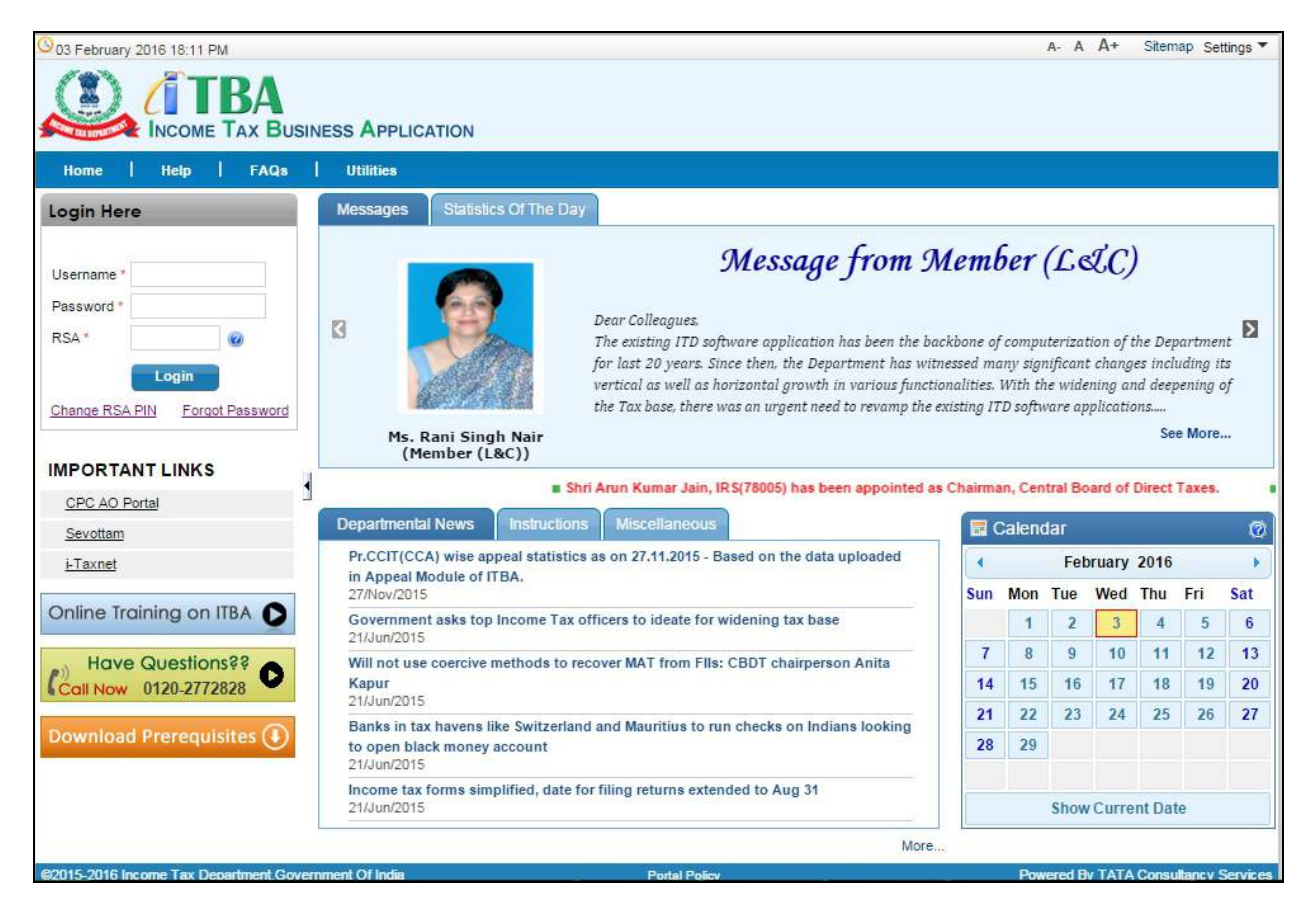

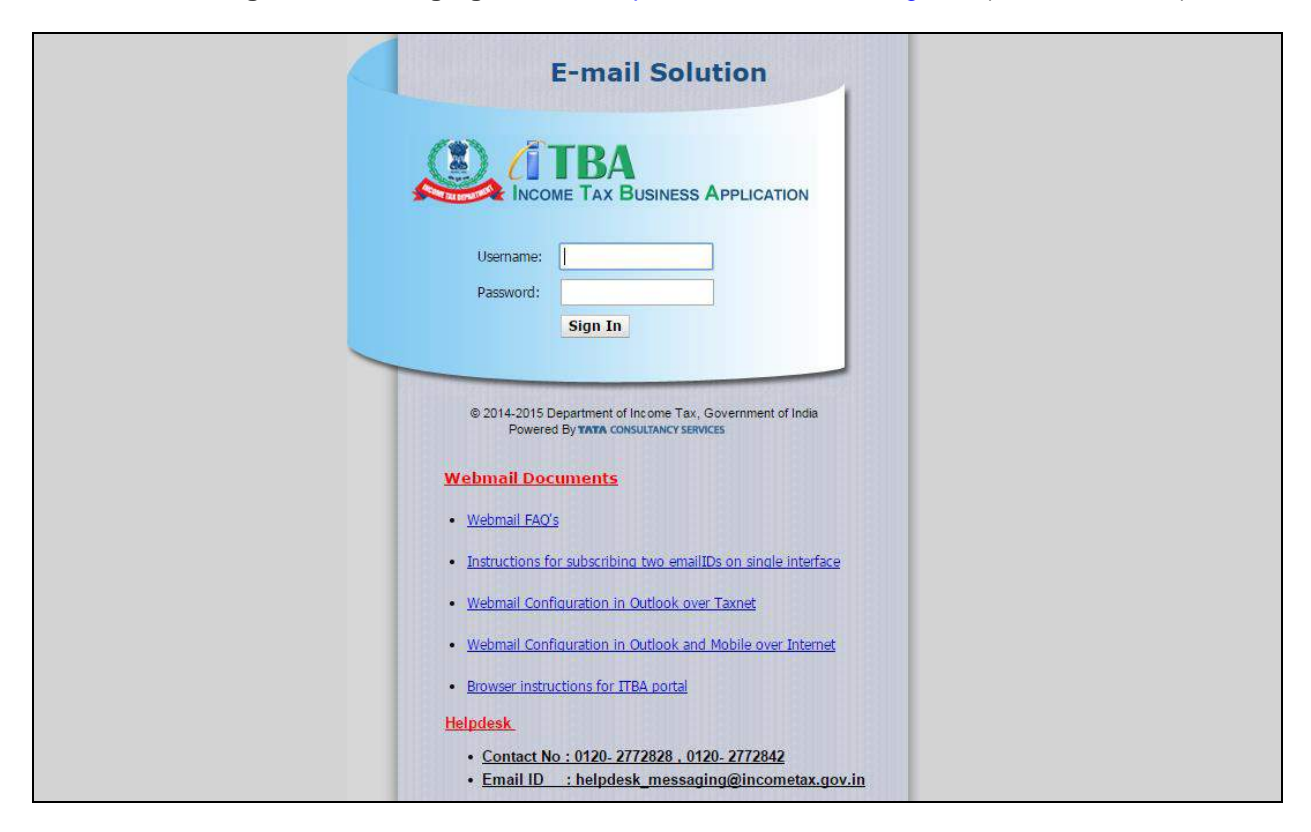

**Accessing Email Messaging Service:** [http://webmail.incometax.gov.in](http://webmail.incometax.gov.in/) (Production URL)

### **Contact us:**

URL of helpdesk - [http://i](http://helpdesk/CAisd/pdmweb.exe)tb[ahelpdesk.incometax.net](http://helpdesk/CAisd/pdmweb.exe) Help desk number – 0120-2772828 Email ID – [helpdesk\\_messaging@incometax.gov.in](mailto:helpdesk_messaging@incometax.gov.in) Help desk Timings – 8.30 A.M. – 7.30 P.M. (Monday to Friday)

## <span id="page-6-0"></span>**1.2 Table of Contents**

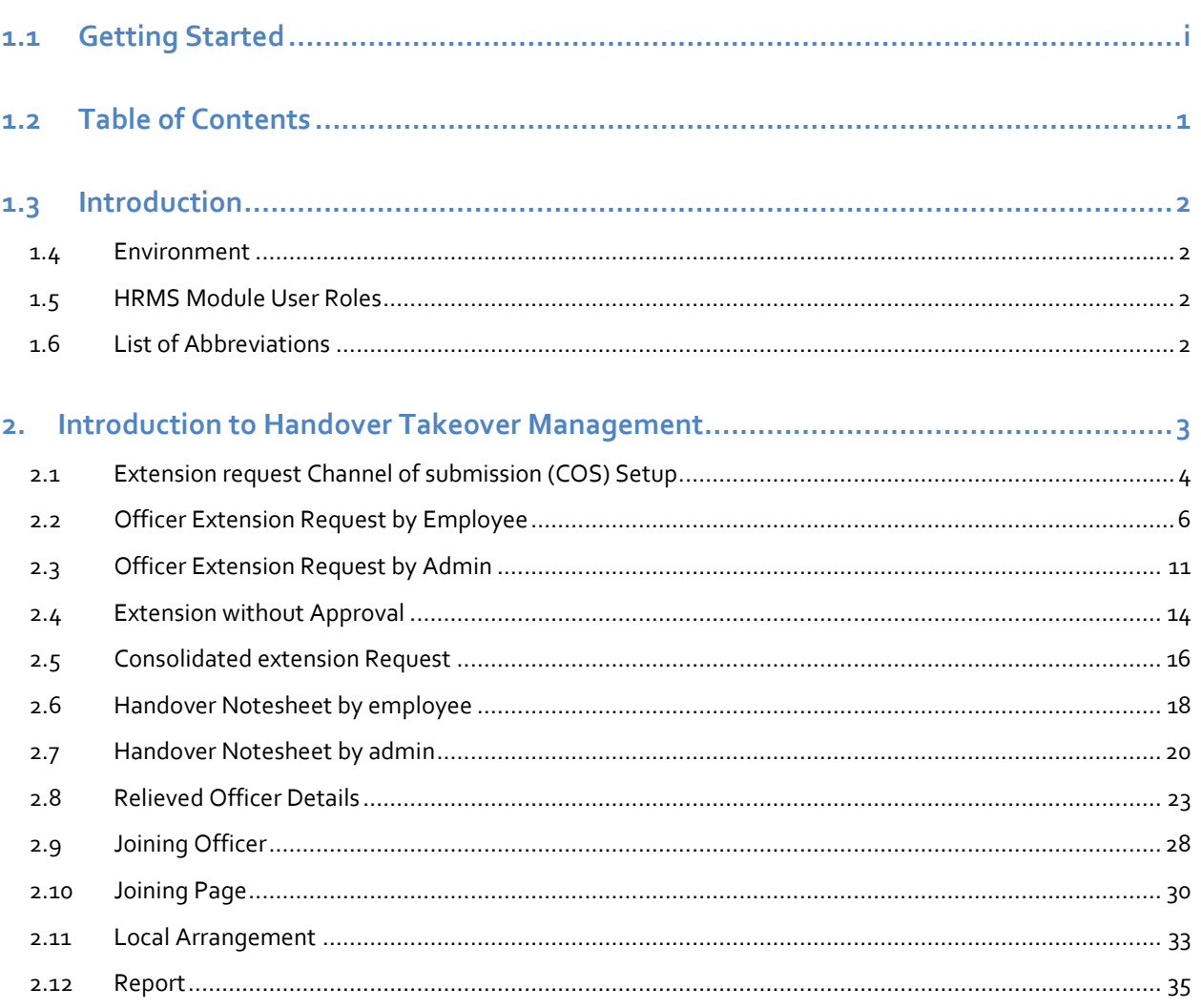

## <span id="page-7-0"></span>**1.3 Introduction**

Human Resource Management System (HRMS) module covers processes which helps in better and effective management of personal & administrative functions related to the ITD officials. HRMS Handover Takeover management module is covered in the following sections. Handover Takeover module will involve submission and approval extension requests along with handover of charge. The process of joining is also covered as part of the manual.

## <span id="page-7-1"></span>**1.4 Environment**

Below mentioned links can be used for accessing the HRMS application:-

Intranet Link:- [http://incometax.gov.in/ItbaPortal/faces/pages\\_home](http://incometax.gov.in/ItbaPortal/faces/pages_home)

### <span id="page-7-2"></span>**1.5 HRMS Module User Roles**

Following are the users of HRMS module:

- Employee
- Admin

### <span id="page-7-3"></span>**1.6 List of Abbreviations**

The list of abbreviations is as follows:

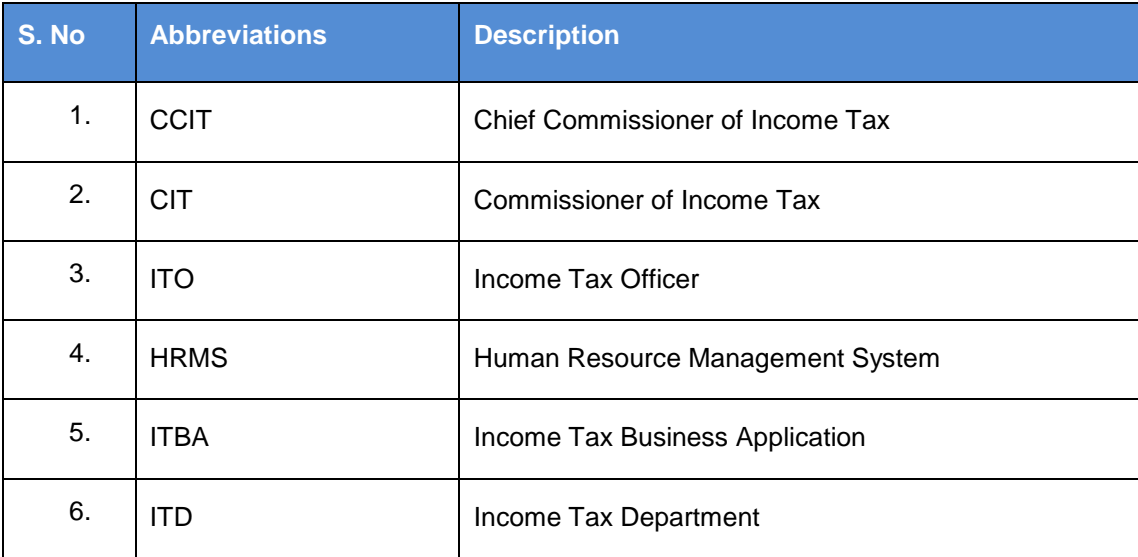

#### **Table 1:- List of Abbreviations**

## <span id="page-8-0"></span>**2. Introduction to Handover Takeover Management**

Handover Takeover Management module allows the employees/admin to raise extension requests, get extension approved and joining using the HRMS application.

This section explains the following processes of handover takeover management

- 1. Officer Extension by employee
- 2. Extension request by without approval
- 3. Handover Note sheet by employee
- 4. Officer extension request submission by admin
- 5. Local arrangement
- 6. Report Generation
- 7. Change Channel of Submission to dynamically update Sanctioning Authority
- 8. Raise Query Functionality
- 9. Viewing request history
- 10. Joining Report Submission
- 11. Joining Report Approval
- 12. Handover Takeover Request Cancellation

## <span id="page-9-0"></span>**2.1 Extension request Channel of submission (COS) Setup**

#### **Navigation**

Main Menu  $\rightarrow$  Workforce Administration  $\rightarrow$  Handover Takeover Management  $\rightarrow$  COS Setup In the COS Setup screen, user can check the approval levels.

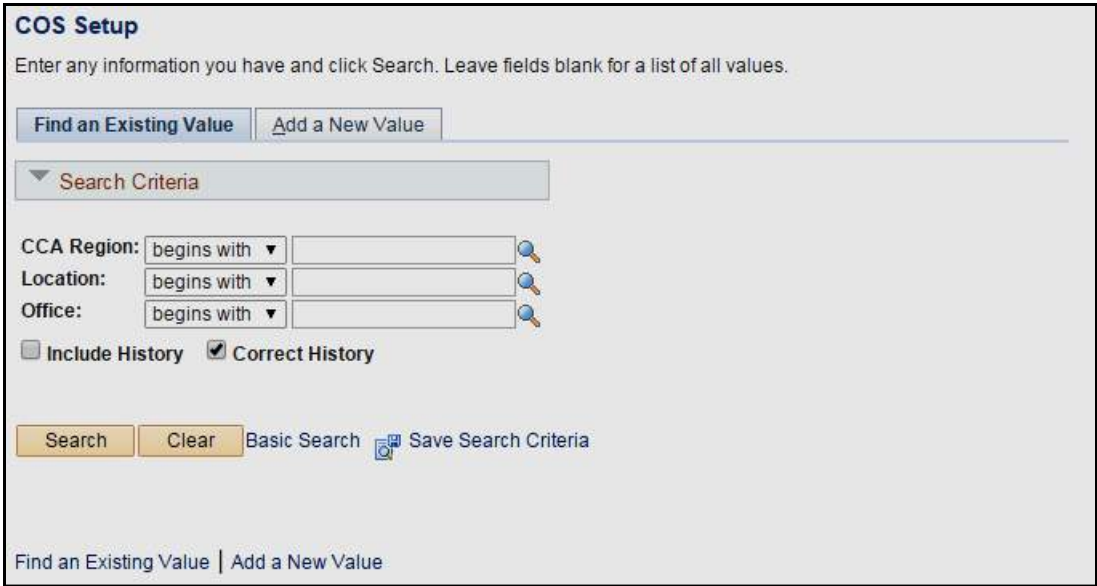

**Figure 1: Extension Request-Search Page**

Fields:

**CCA region:** Lookup to select the CCA Regions.

**Levels of Approval**: Level of approval followed for the specific requestor rank.

**Office:** Display all Offices.

**Channel 1: Submission in Hierarchy**

| Setup |                  |                                      |                       |                   | Find   View All          | $\lt\sqrt{9}$ 1 of 4 Last        |
|-------|------------------|--------------------------------------|-----------------------|-------------------|--------------------------|----------------------------------|
|       | <b>COS Setup</b> | Channel Type Submission in Hierarchy |                       |                   | $Find \boxed{2}$         | $\kappa$ 1 of 1 $\circledR$ Last |
|       | *Post Number     | <b>Post Name</b>                     | <b>Incumbent Name</b> | Final<br>Approver | Auto<br>forward          | Auto forward time                |
|       |                  |                                      |                       | г                 | $\overline{\phantom{a}}$ |                                  |

**Figure 1: Extension Request - Channel 1 – Submission in Hierarchy**

**Channel 2: Forwarding to CCA**

![](_page_10_Picture_67.jpeg)

**Figure 3: Extension Request - Channel 2 – Forwarding to CCA**

#### **Channel 3: Inward Receipt (CCA)**

![](_page_10_Picture_68.jpeg)

**Figure 4: Extension Request - Channel 3 – Inward Receipt CCA**

#### **Channel 4: Forwarding Channel**

![](_page_10_Picture_69.jpeg)

![](_page_10_Figure_9.jpeg)

## <span id="page-11-0"></span>**2.2 Officer Extension Request by Employee**

#### **Navigation**

Main Menu  $\rightarrow$  Employee Self service  $\rightarrow$  Handover Takeover Management  $\rightarrow$  Extension Request Below screen will be displayed to user when above mentioned navigation link.

![](_page_11_Picture_78.jpeg)

#### **Figure 6: Officer Extension Request Search page**

The Employee can select the Request by searching the request history.

If the employee has to create a New Request, click on Create New Request. Click on the Create New Request and click on Add button, the following screen will appear:

![](_page_12_Picture_94.jpeg)

#### **Figure 7: Officer Extension Request page**

Select corresponding Order No.

Once the Order No. will be selected, Order Date, Mandatory Relieving Date will get automatically populated.

Enter the Extension Date.

Enter the Comments.

Add File for attachment.

Click on **save** button to save the request as Draft.

![](_page_13_Picture_73.jpeg)

![](_page_13_Figure_4.jpeg)

Click on **Submit** button to submit the request for Approval.

![](_page_13_Picture_74.jpeg)

**Figure 9: Officer Extension Request page (On Submit Click)**

The Approval will follow the COS Approval as shown above. In this approval only the last Approver will be able to Approve/ Deny the transaction.

Approver can access the link officer mapping request as a worklist item. Click on the link corresponding to a specific request to access request details

| Worklist                          |                                       |                           |                                               |                    |
|-----------------------------------|---------------------------------------|---------------------------|-----------------------------------------------|--------------------|
| <b>Detail View</b>                | Worklist for U700094: AKSHAY AGGARWAL |                           |                                               |                    |
| <b>Worklist Items</b>             |                                       |                           | Personalize   Find   View All   2             | First 14 of 4 Last |
| From                              | Date From                             | Link                      |                                               |                    |
| <b>PIJUSH</b><br><b>MUKHERJEE</b> | 24.02.2016                            | <b>Extension Request.</b> | à.<br>$\mathcal{L}_{\mathcal{F},\mathcal{F}}$ | $\sim 10^{-1}$     |

**Figure 10: Approver's Worklist**

Approver has the provision to :

- **Enter comments**
- **Track the file movement history by clicking "file movement history" link**
- **Approve the request**
- Deny the request
- Raise Query: Request will be sent back to the previous officer in workflow along with approver comments

![](_page_14_Picture_110.jpeg)

![](_page_14_Figure_12.jpeg)

![](_page_15_Picture_44.jpeg)

**Figure 12: Approver's page (On Approve Click)**

Once the approver approves the request, the officer extension request workflow is complete.

## <span id="page-16-0"></span>**2.3 Officer Extension Request by Admin**

#### **Navigation**

Main Menu  $\rightarrow$  Workforce Administration  $\rightarrow$  Handover Takeover Management  $\rightarrow$  Officer Extension Request

Below screen will be displayed to user when above mentioned navigation click

![](_page_16_Picture_119.jpeg)

**Figure 13: Officer Extension Request by Admin Search Page**

The Admin can search the Request by searching the Request History.

If the Admin has to create a New Request for any Employee, click on Create New Request. Click on the Create New Request and click on Add button, the following screen will appear:

![](_page_16_Picture_120.jpeg)

**Figure 14: Officer Extension Request Page**

Admin has to select the Employee ID, Type of Order and then select corresponding Order No.

Once the Order No. will be selected Order Date & Mandatory Relieving Date will get automatically populated.

Enter the Extension Date.

Enter the Comments (if applicable).

Click on **save** button to save the request as Draft.

![](_page_17_Picture_141.jpeg)

#### **Figure 15: Officer Extension Request page**

Click on **Submit** button to submit the transaction for Approval. The Approval will follow the COS Approval as shown above.

The approver can view the request generated by the employee in the worklist as shown below:

![](_page_17_Picture_142.jpeg)

#### **Figure 16: Approver Worklist**

Approver has the provision to :

- **Enter comments**
- **Track the file movement history by clicking "file movement history" link**
- **Approve the request**
- **Deny the request**
- Raise Query: Request will be sent back to the previous officer in workflow along with approver comments

![](_page_18_Picture_72.jpeg)

**Figure 17: Approver Page**

![](_page_18_Picture_73.jpeg)

**Figure 18: Approver Page (On Approve Click)**

In this approval only last Approver will be able to Approve/ deny the transaction.

Once the approver approves the request, the link officer mapping workflow is complete.

## <span id="page-19-0"></span>**2.4 Extension without Approval**

The page will be used by the Admin to Initiate the Extension Request on behalf of Employees.

**Navigation**

Main Menu  $\rightarrow$  Workforce Administration  $\rightarrow$  Handover Takeover Management  $\rightarrow$  Extension without approval

![](_page_19_Picture_117.jpeg)

**Figure 19: Extension without Approval Search page**

The Extension without Approval process is same as Officer Extension Request; the only difference is that in this case the Approve/ Deny button will be available to all the Approvers.

![](_page_19_Picture_118.jpeg)

**Figure 20: Extension without Approval**

In this at any level request can be approved.

On click of save Request Id is generated.

![](_page_20_Picture_59.jpeg)

#### **Figure 21: Extension without Approval (On Save Click)**

In this at any level request can be approved.

![](_page_20_Picture_60.jpeg)

#### **Figure 22: Extension without Approval (On Submit Click)**

Once the approver approves the request, the link officer mapping workflow is complete.

### <span id="page-21-0"></span>**2.5 Consolidated extension Request**

This page will be used by the Approvers of Extension request. This page will be useful when there are lot of Officers Extension Request pending with the Approver. This is an Additional functionality implemented in HRMS.

#### **Navigation**

Main Menu  $\rightarrow$  Workforce Administration  $\rightarrow$  Handover Takeover Management  $\rightarrow$  Consolidated extension Request

Below screen will be displayed to user when above mentioned navigation click.

![](_page_21_Picture_178.jpeg)

**Figure 23: Consolidated Extension Request search page**

The Approver can search the Old Request by searching the request history.

If the Approver has to create a New Request, click on Create New Request. Click on the Create New Request and click on Add button, the following screen will appear:

If there will no request pending with the Approver, then the below message will be displayed:

![](_page_21_Picture_179.jpeg)

![](_page_21_Figure_13.jpeg)

If any Request will be pending with the Approver, the below grid will be displayed and it will display All the request in Consolidated form.

| Consolidated Request History |                         |                                       |          |                   |                         |                   |             |                      | Find   国                           |                      | kil 1off Last |
|------------------------------|-------------------------|---------------------------------------|----------|-------------------|-------------------------|-------------------|-------------|----------------------|------------------------------------|----------------------|---------------|
| Request ID(worked)<br>Q(1)   | Request Date Order Type |                                       | Order No | Order Released By | <b>Post Description</b> | Order Date        | Employee ID | <b>Extended Date</b> | Mandatory<br><b>Relieving Date</b> | *Comments            |               |
| EXTEMP0049                   |                         | 15.02.2016 Transfer Order 102 OF 2016 |          | CBOT0001          | CHAIRMAN CBDT           | 15.02.2016 209927 |             | 17.02.2016           |                                    | 16.02.2016 *Comments | 曰             |

**Figure 25: Consolidated Extension Request – Consolidated Request list**

The Approver will delete the rows for which he did not want to process the request further and for the remaining request the Approver will click on Submit button.

Click on **save** button to save the request as Draft.

Click on **Submit** button to approve the transaction and send it to the next Approver.

## <span id="page-23-0"></span>**2.6 Handover Notesheet by employee**

The authorized approver can access the leave request as a work item in their worklist

#### **Navigation:**

Main Menu  $\rightarrow$  Employee Self service  $\rightarrow$  Handover Takeover Management  $\rightarrow$  Handover Notesheet

Below screen will be displayed to user when above mentioned navigation click

![](_page_23_Picture_81.jpeg)

**Figure 26: Handover Notesheet – Employee – Search Page**

The Employee can search the Old Request by searching the request history.

If the Employee has to create a New Request, click on Create New Request. Click on the Create New Request and click on Add button, the following screen will appear:

![](_page_24_Picture_133.jpeg)

**Figure 27: Handover Notesheet – Employee – Request Page**

Select the Type of Order and Order No., for which documents handover has to be done.

Enter the Comments

In the Attachment Grid attach the relevant appropriate official documents. Click on (+) button to add more documents.

Click on Check Box if Cash stock / register handed over.

Save Button: The Employee can save this request as draft.

Submit Button: Click on Submit button in case you finally submit the documents. After the Submit button is clicked the Employee will not be able to make any changes in this page.

Note: Intimate this Request No. to the respective Admin.

## <span id="page-25-0"></span>**2.7 Handover Notesheet by admin**

This page will be used by the Admin. The Admin will select the new Employee to whom the Handover document has to be send.

#### **Navigation:**

Main Menu  $\rightarrow$  Workforce Administration  $\rightarrow$  Handover Takeover Management  $\rightarrow$  Handover Notesheet

![](_page_25_Picture_112.jpeg)

**Figure 28: Handover Notesheet – Admin**

Click on Submit button. The following pop-up page will be displayed

![](_page_25_Picture_113.jpeg)

**Figure 2: Handover Notesheet – Submit Request**

Click on Yes button to submit the Request.

Once the Admin clicks on the Yes button the following pop-up page will be displayed:

![](_page_26_Picture_81.jpeg)

**Figure 30: Handover Notesheet – Admin – Select Employee Pop-up page**

Admin will select the Employee ID to whom the document has to be send. Click on Select button to submit the transaction.

![](_page_26_Picture_82.jpeg)

**Figure 31: Handover Notesheet – Search page**

Once the Transaction will be submitted, the new Employee will be receiving link in his Worklist. The New Employee will login to HRMS and Navigate to Worklist to access this Worklist.

![](_page_27_Picture_55.jpeg)

**Figure 3: Handover Notesheet Page**

## <span id="page-28-0"></span>**2.8 Relieved Officer Details**

This page will be accessed by the Admin to relieve the CIT & below level Employees against a particular Transfer Order. The relieving of CCIT & above will not be handled from here. The relieving of CCIT & above will be done automatically when the CCIT & Above will join the new charge.

#### **Navigation:**

Main Menu  $\rightarrow$  Workforce Administration  $\rightarrow$  Handover Takeover Management  $\rightarrow$  Relieved Officer **Details** 

Below screen will be displayed to user when above mentioned navigation link

![](_page_28_Picture_175.jpeg)

**Figure 33: Relieved Officer Details – Search Page**

The Admin can search for Old Request through the Search Request.

To create a New Request, click on the Create Request and then click on Add button, then the following page will be displayed:

![](_page_28_Picture_176.jpeg)

**Figure 34: Relieved Officer Details – Admin - Request Page**

Select the Issuing Authority

Select the Order No.

Once the Admin selects the Order No. then the Mandatory Relieving Date and Rank will be populated.

Select the CCA Region

Click on Search Button, the following page will be displayed:

![](_page_29_Picture_129.jpeg)

**Figure 35: Relieved Officer Details – Relieve Employee**

All the Employees in that particular Transfer Order, will be displayed in that grid 'Details of Officers to be relieved.

#### **Extension Details Tab:**

![](_page_29_Picture_130.jpeg)

#### **Figure 36: Relieved Officer Details Page – Extension Details Tab**

**Extension without Approval Tab:**

![](_page_29_Picture_131.jpeg)

#### **Figure 37: Relieved Officer Details – Extension without Approval Tab**

In this screen all the extension request details which was raised by employee or by admin on behalf of employee will be displayed here and proposed relieving date will be updated be updated.

The Admin will select the Employee and click on Submit the button to relieved Employee from their Current charge.

![](_page_30_Picture_88.jpeg)

**Figure 38: Relieved Officer Details – on Click of Save**

On click of Draft Order Following Draft is screen appear:

![](_page_31_Picture_42.jpeg)

**Figure 39: Relieved Officer Details – On Click of Draft**

On click of Finalize Order is generated:

![](_page_31_Picture_43.jpeg)

**Figure 40: Relieved Officer Details – On finalize Submit**

### On Click of View Order Report is generated:

![](_page_32_Picture_25.jpeg)

## <span id="page-33-0"></span>**2.9 Joining Officer**

CCIT & Above will perform their joining by themselves. This page will be used by the CCITs & Above for Joining against a Transfer Order.

#### **Navigation:**

Main Menu  $\rightarrow$  Employee Self Service  $\rightarrow$  Handover Takeover Management  $\rightarrow$  Joining Officer

Below screen will be displayed to user when above mentioned navigation click

![](_page_33_Picture_137.jpeg)

**Figure 41: Joining Officer Search Page**

The Employee can search for Old Request through the Search Request.

To create a New Request, click on the Create Request and then click on Add button, then the following page will be displayed:

| <b>Joining Details</b>        |                         |                                       |  |  |
|-------------------------------|-------------------------|---------------------------------------|--|--|
| Order No 248 OF 2015          | Request Date 14.06.2015 |                                       |  |  |
| <b>Joining Charge Details</b> |                         | First 1 of 1 Last<br>$Find \boxed{2}$ |  |  |
| Post ID                       | <b>Post Description</b> | <b>Type of Charge</b>                 |  |  |
| 1 20120002                    | CCIT, NASHIK            | Main Charge                           |  |  |

**Figure 42: Joining Officer – Joining Details**

The details of the officer will be fetched from the Transfer module.

Click on Joined button. The following pop-up page will be displayed

![](_page_34_Picture_4.jpeg)

**Figure 43: Joining Officer – Proceed message**

Click on Yes button to proceed further

Once the Joining has been processed, the Joined button will be greyed out, as shown below

![](_page_34_Picture_65.jpeg)

**Figure 44: Joining Officer – CCIT Joining**

## <span id="page-35-0"></span>**2.10 Joining Page**

This page will be used by the Admin for Joining of Employees who are CITs & below CIT level.

#### **Navigation:**

Main Menu → Workforce Administration → Handover Takeover Management → Joining Page

Below screen will be displayed to user when above mentioned navigation click

![](_page_35_Picture_111.jpeg)

**Figure 45: Joining Page – Search Page**

The Admin can search for Old Request through the Search Request.

To create a New Request, click on the Create Request and then click on Add button, then the following page will be displayed:

![](_page_35_Picture_112.jpeg)

**Figure 46: Joining Page – Request page**
Admin will select the Type of Order, Issuing Authority and Order No.

Order Date will be populated automatically.

Click on Search button

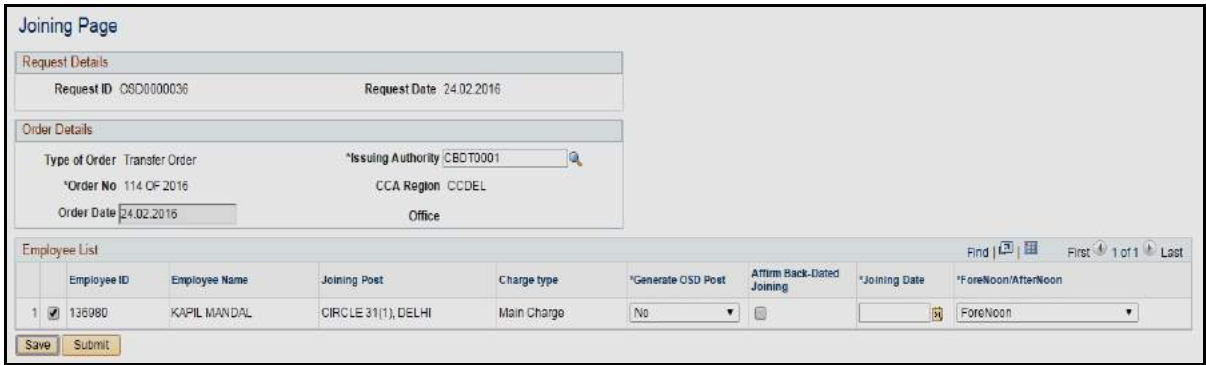

**Figure 47: Joining Page – Join CIT & below level**

The entire Employee in the selected Transfer Order will be displayed.

The Admin will select the Employee who physically reports to him and then Admin will click on the Submit button.

If the new charge will be occupied by any other Employee, then the error will pop-up

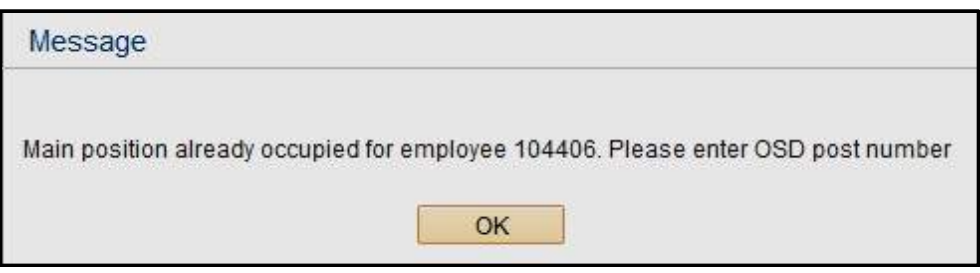

**Figure 48: Joining Page – Generate OSD Post**

In this case the Admin will select 'Yes' for the column 'Generate OSD Post'.

Click on Submit button, the Employee will join on the OSD Post. Further once the original post will be relieved, this employee will be moved to the original post and the OSD post will be empty.

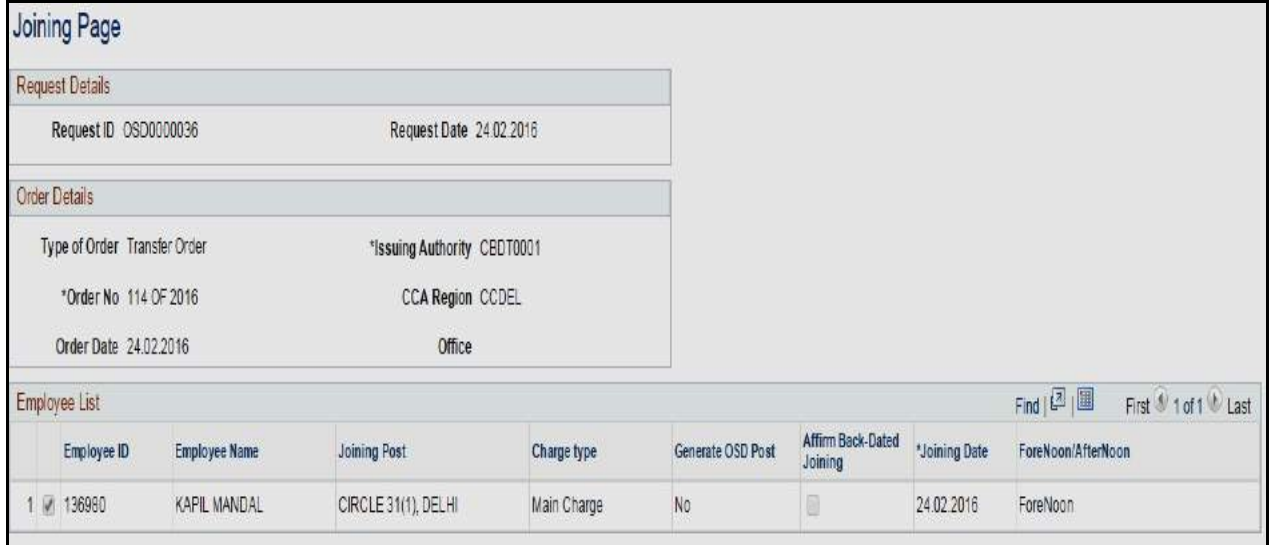

**Figure 49: Joining Page – on Click of Submit**

# **2.11 Local Arrangement**

This page will be used by the Admin. Admin will assign the additional charge to the employees based on the request to admin.

#### **Navigation**:

Main Menu  $\rightarrow$  Workforce Administration  $\rightarrow$  Handover Takeover Management  $\rightarrow$  Local Arrangement

Below screen will be displayed to user when above mentioned navigation click

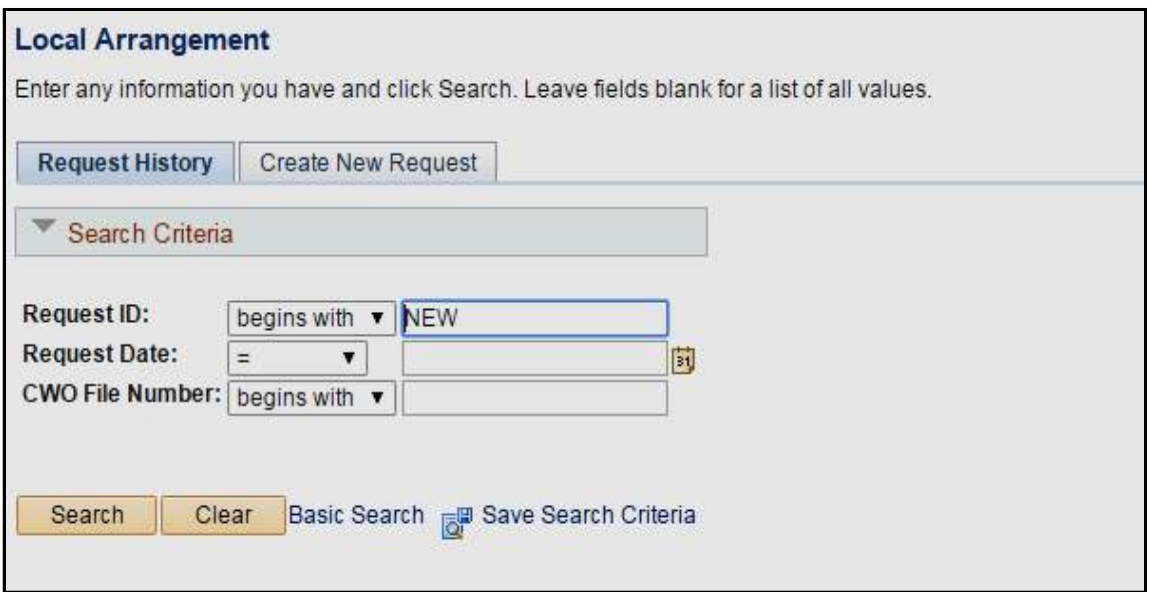

**Figure 50: Local Arrangement- Search Page**

The Admin can search for Old Request through the Search Request.

To create a New Request, click on the Create Request and then click on Add button, then the following page will be displayed:

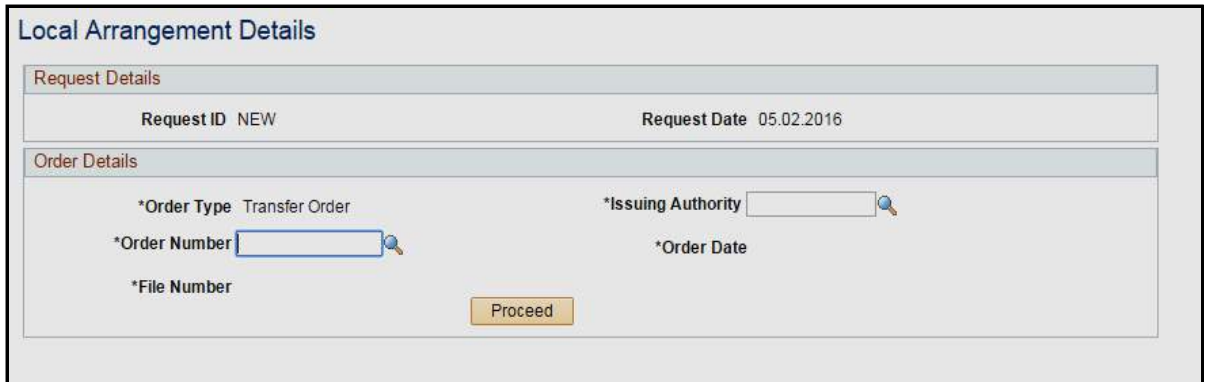

**Figure 51: Local Arrangement Page**

Admin has to enter the following details:

Order Number

Order Date

File Number

Issuing Authority

Click on Proceed button. Following screen will be displayed:

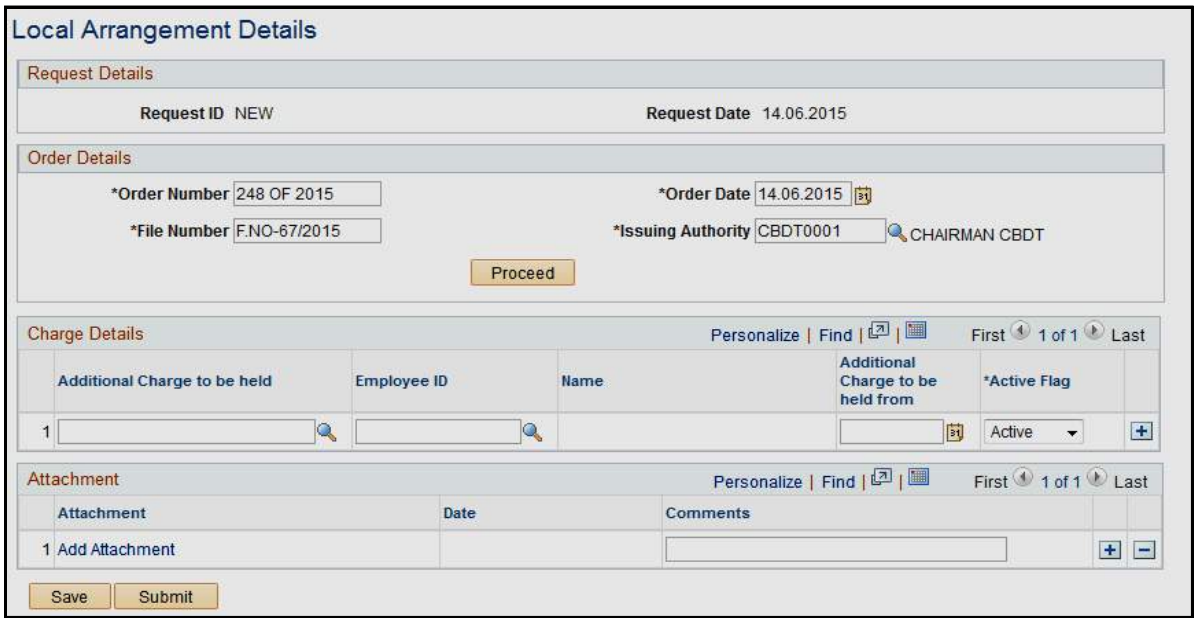

**Figure 52: Local Arrangement Assign Additional Charge page**

Given Charge Details grid, select the Additional Charge and select the Employee ID to whom this additional charge is to be assigned.

Enter the Additional Charge to be held from Date.

Attach any appropriate document.

Save Button: The Admin can save this request as draft.

Submit Button: Click on Submit button in case admin finally submits the transaction.

# **2.12 Report**

The authorized approver can access the joining report request as a work item in their worklist

#### **Navigation:**

Main Menu > Workforce Administration > Handover Takeover Management > Report

Employee Can View Relieving/Joining status report.

Issuing Authority– Lookup to Display all Issuing Authority.

Order No– Display all List of order according to the Issuing Authority.

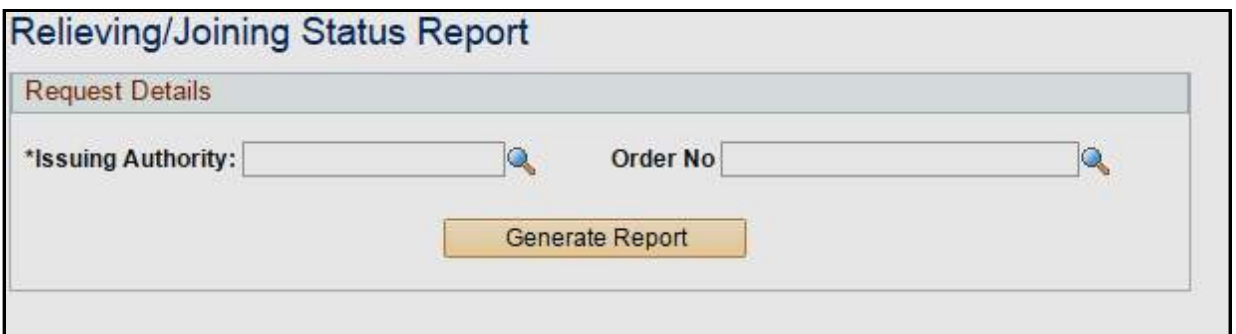

**Figure 53: Report Search Page**

On selecting Issuing Authority and selecting Particular Order number employee can view Status report.

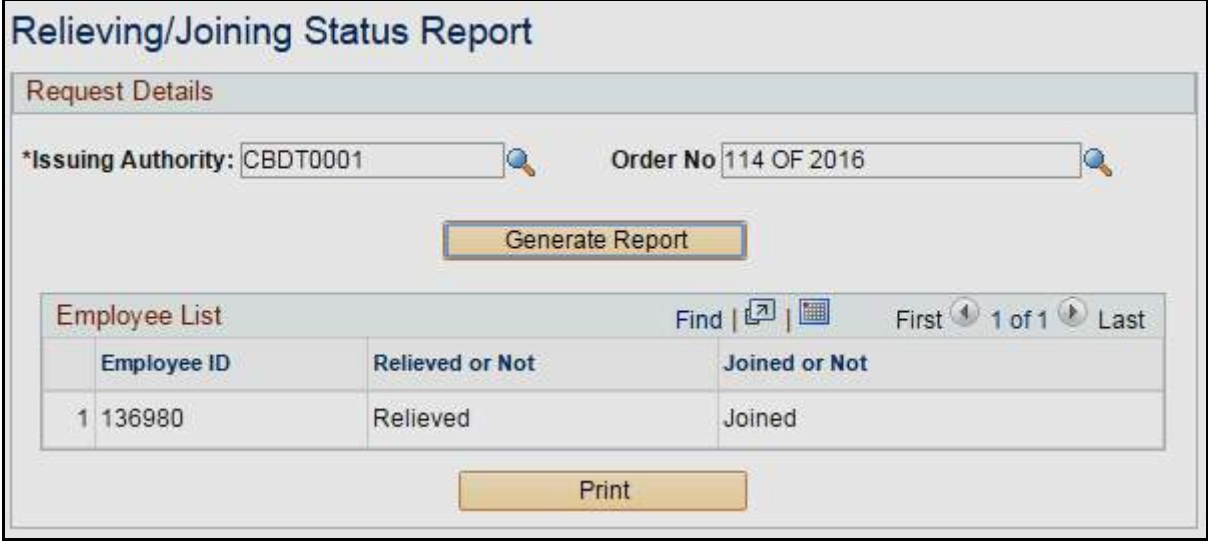

**Figure 54: Report Print Page**

On click of Print Following Report is generated:

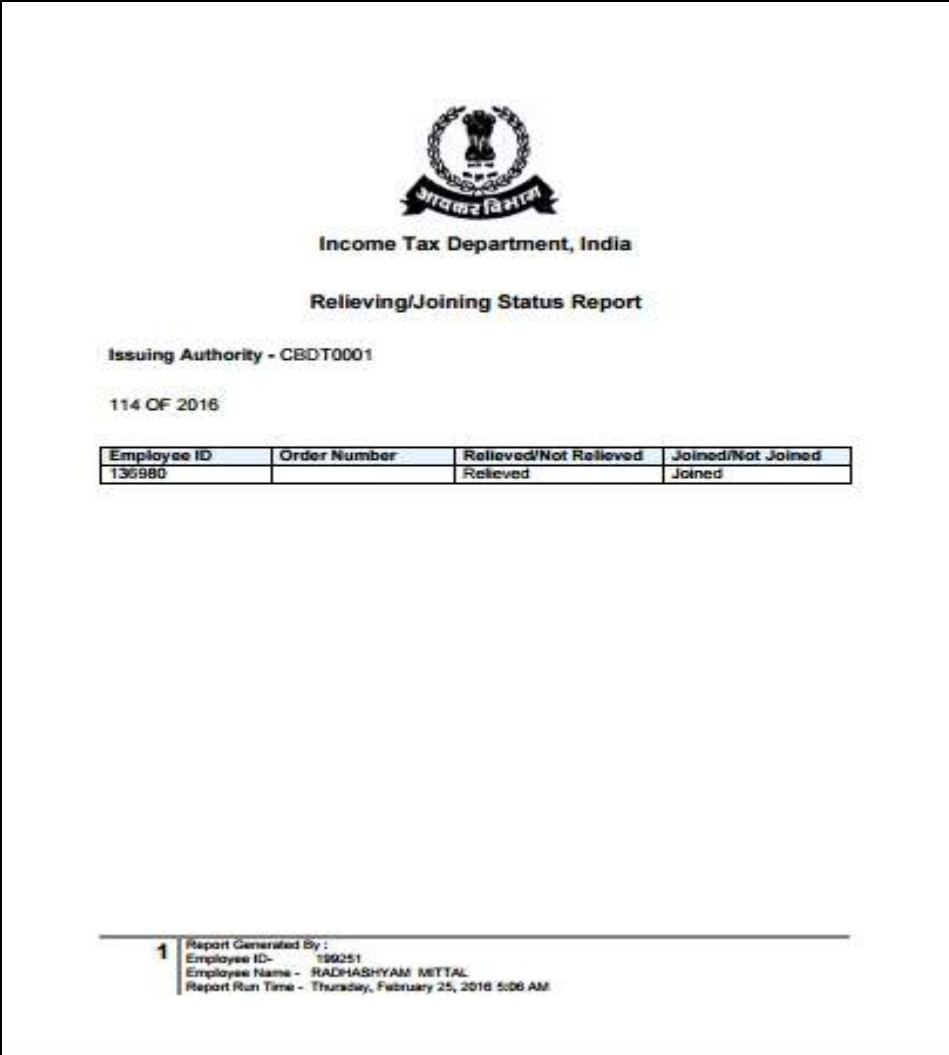

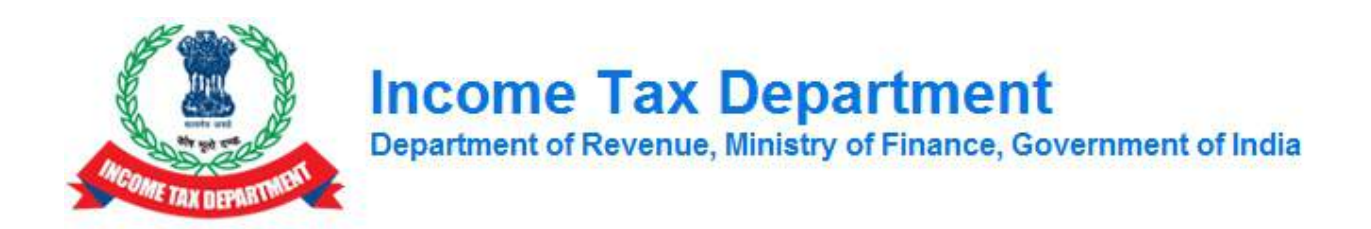

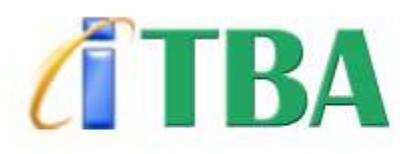

# **INCOME TAX BUSINESS APPLICATION**

**HRMS Transfer and Posting**

**User Manual**

**February 2016, Version 1.0**

# <span id="page-43-0"></span>**1.1 Getting Started**

This section provides information for accessing the application, email services and help desk details.

**Browser Requirements**

Recommended - IE 9, Mozilla Firefox 36.0 onwards and Google Chrome 43.0

**Accessing ITBA Portal:** [http://itba.incometax.gov.in](http://itba.incometax.gov.in/) (Production URL)

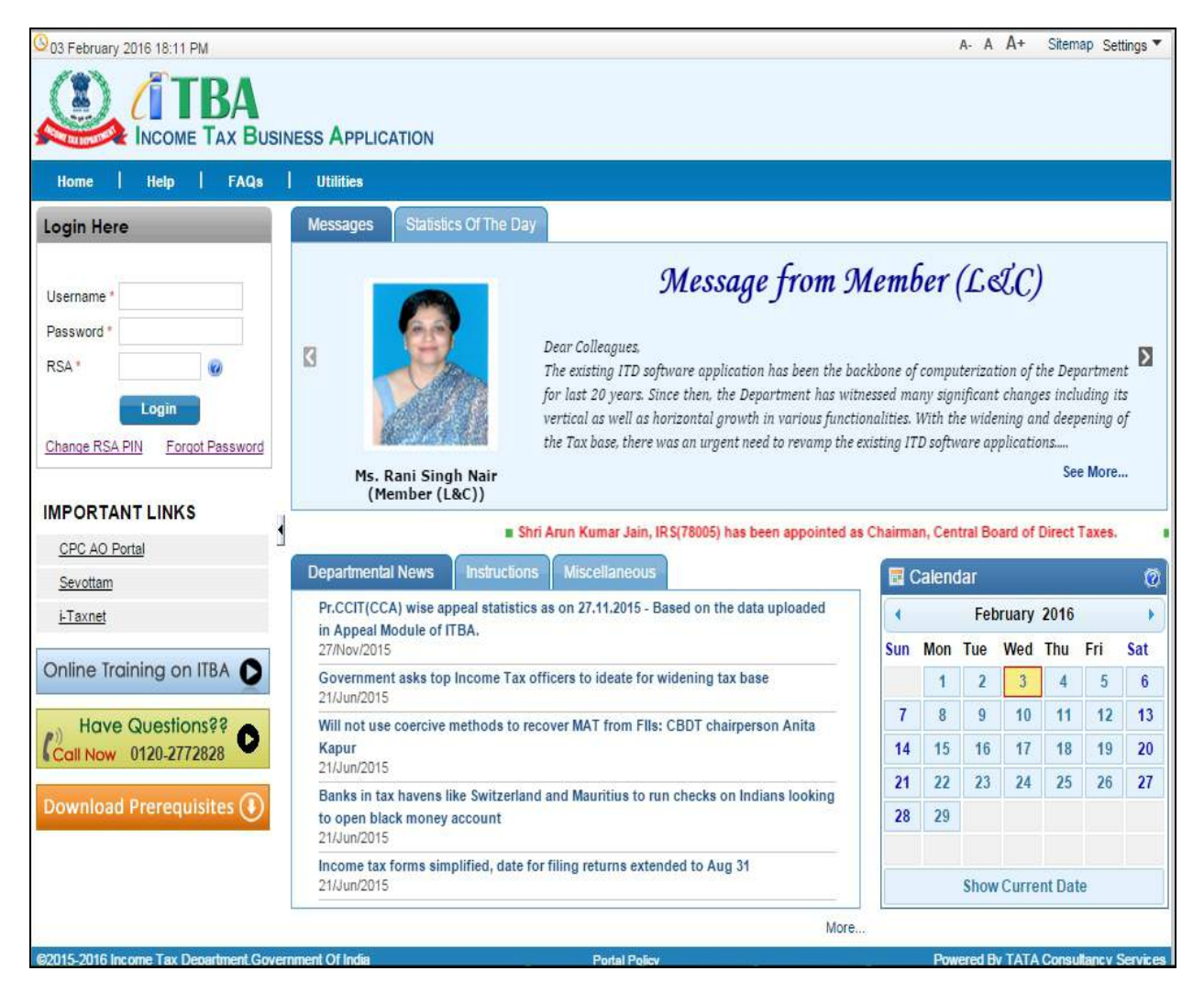

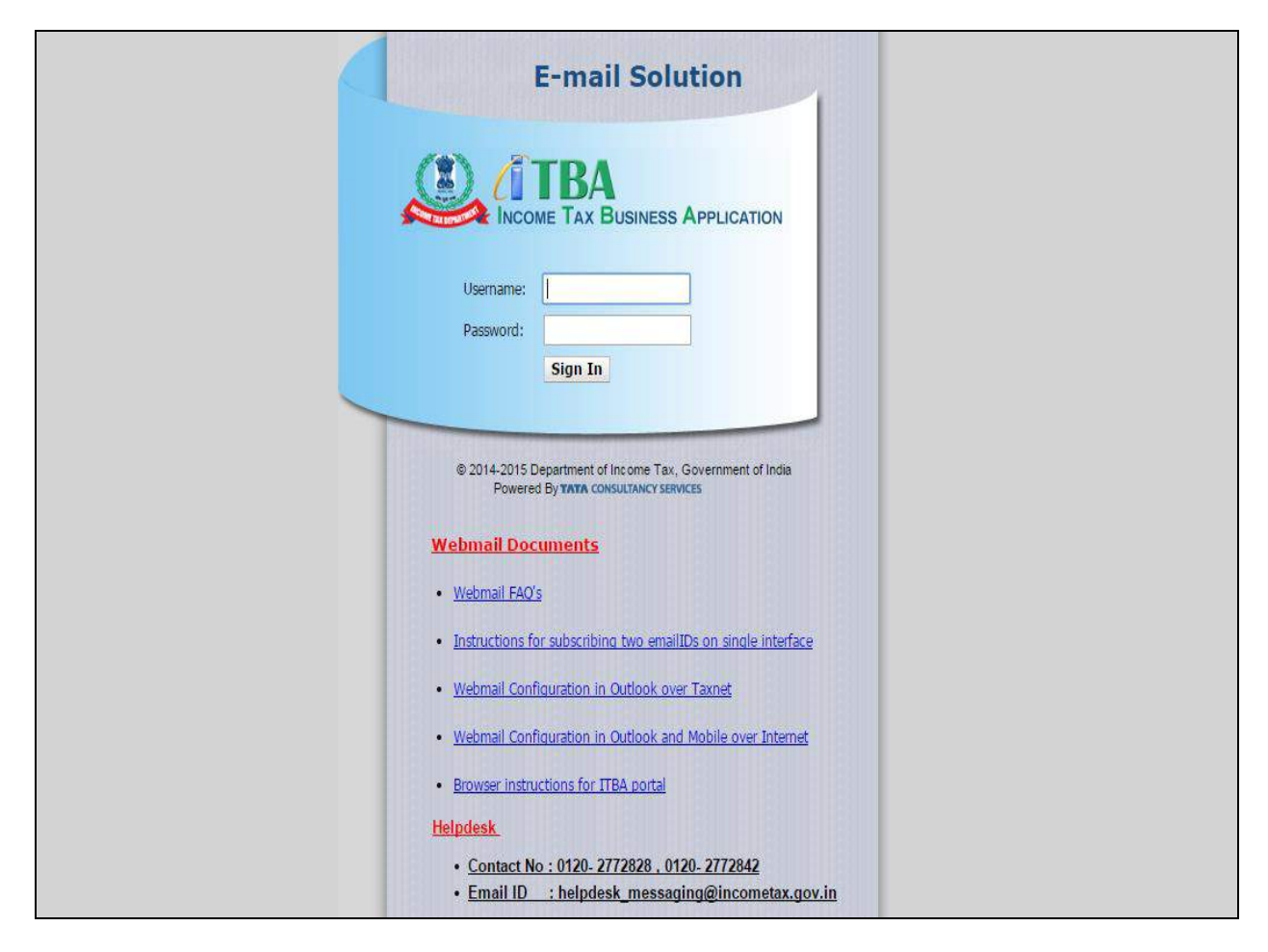

**Accessing Email Messaging Service:** [http://webmail.incometax.gov.in](http://webmail.incometax.gov.in/) (Production URL)

# **Contact us:**

URL of helpdesk - [http://i](http://helpdesk/CAisd/pdmweb.exe)tb[ahelpdesk.incometax.net](http://helpdesk/CAisd/pdmweb.exe) Help desk number – 0120-2772828 Email ID – [helpdesk\\_messaging@incometax.gov.in](mailto:helpdesk_messaging@incometax.gov.in) Help desk Timings – 8.30 A.M. – 7.30 P.M. (Monday to Friday)

# <span id="page-46-0"></span>**1.2 Table of Contents**

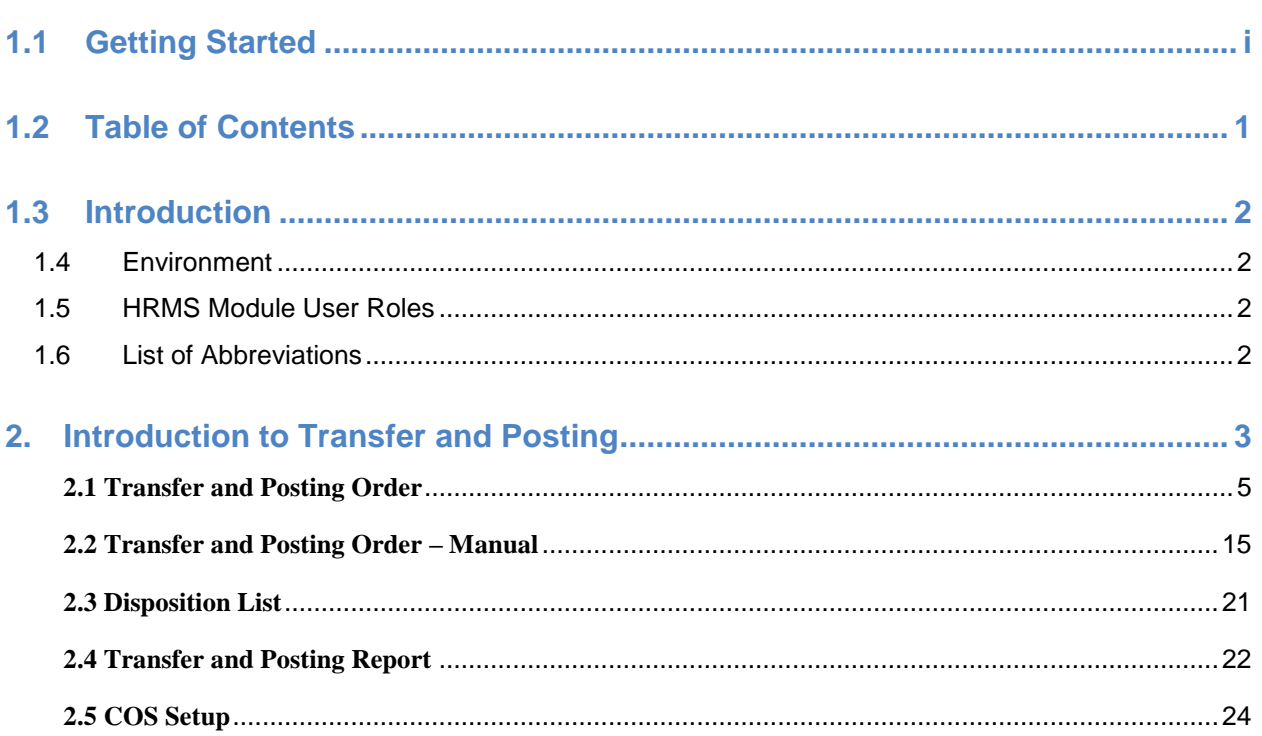

# <span id="page-47-0"></span>**1.3 Introduction**

Human Resource Management System (HRMS) module covers processes which helps in better and effective management of personal & administrative functions related to the ITD officials. HRMS Transfer and posting module is used to generate transfer orders for officers, which may be auto approved or need to be approved by the issuing authority. The channel of submission for approval workflow can be configured by admin based on which draft transfer order will be generated by the administrator and will become the final transfer order only after approval by the issuing authority.

# <span id="page-47-1"></span>**1.4 Environment**

Below mentioned links can be used for accessing the HRMS application:-

Intranet Link:- [http://incometax.gov.in/ItbaPortal/faces/pages\\_home](http://incometax.gov.in/ItbaPortal/faces/pages_home)

## <span id="page-47-2"></span>**1.5 HRMS Module User Roles**

Following are the users of HRMS module:

- Employee
- Admin

# <span id="page-47-3"></span>**1.6 List of Abbreviations**

The list of abbreviations is as follows:

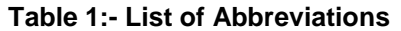

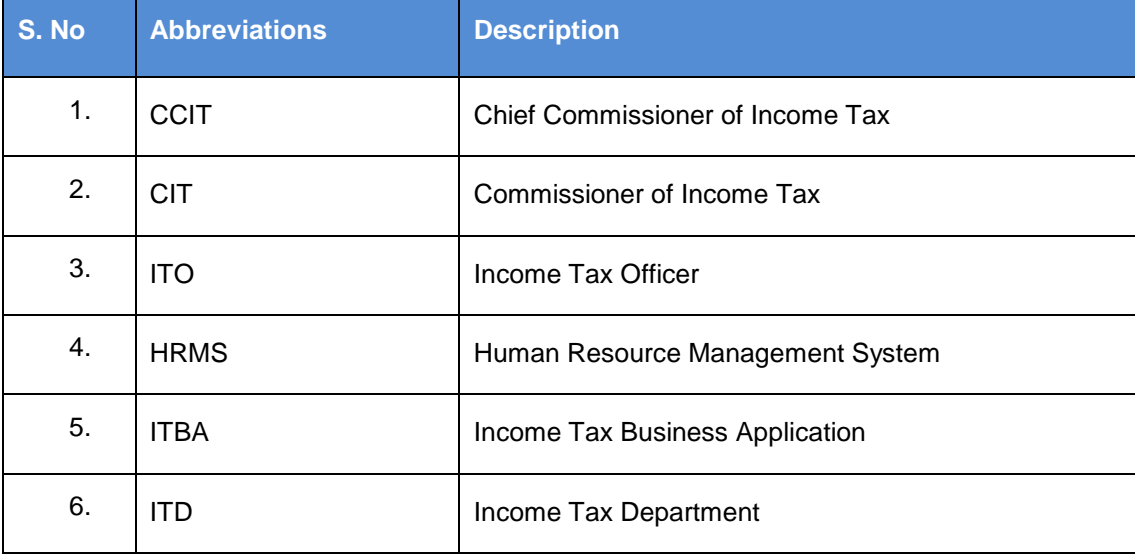

# <span id="page-48-0"></span>**2. Introduction to Transfer and Posting**

Transfer and Posting module allows the employees to raise Transfer requests, get Transfer approved and view their status using the HRMS application.

This section explains the following processes of Transfer and Posting.

- 1. COS Setup to identify the approval levels
- 2. Transfer request submission by Employee
- 3. Transfer request submission by administrator on behalf of Employee
- 4. Transfer request approval by authorized approvers
- 5. View Transfer Request
- 6. Viewing Transfer request history
- 7. Transfer Report Submission
- 8. Transfer Report Approval
- 9. Transfer Request Cancellation by Administrator on behalf of employee

# **Transfer and Posting**

### <span id="page-50-0"></span>**2.1 Transfer and Posting Order**

Transfer and Posting screen will be used for generating Transfer and Posting Order.

**Navigation:** - Main Menu  $\rightarrow$  Transfer and Posting  $\rightarrow$  Transfer and Posting Order

Below screen will be displayed to user when above mentioned navigation is clicked.

Enter any information you have and click Search. Leave fields blank for a list of all values.

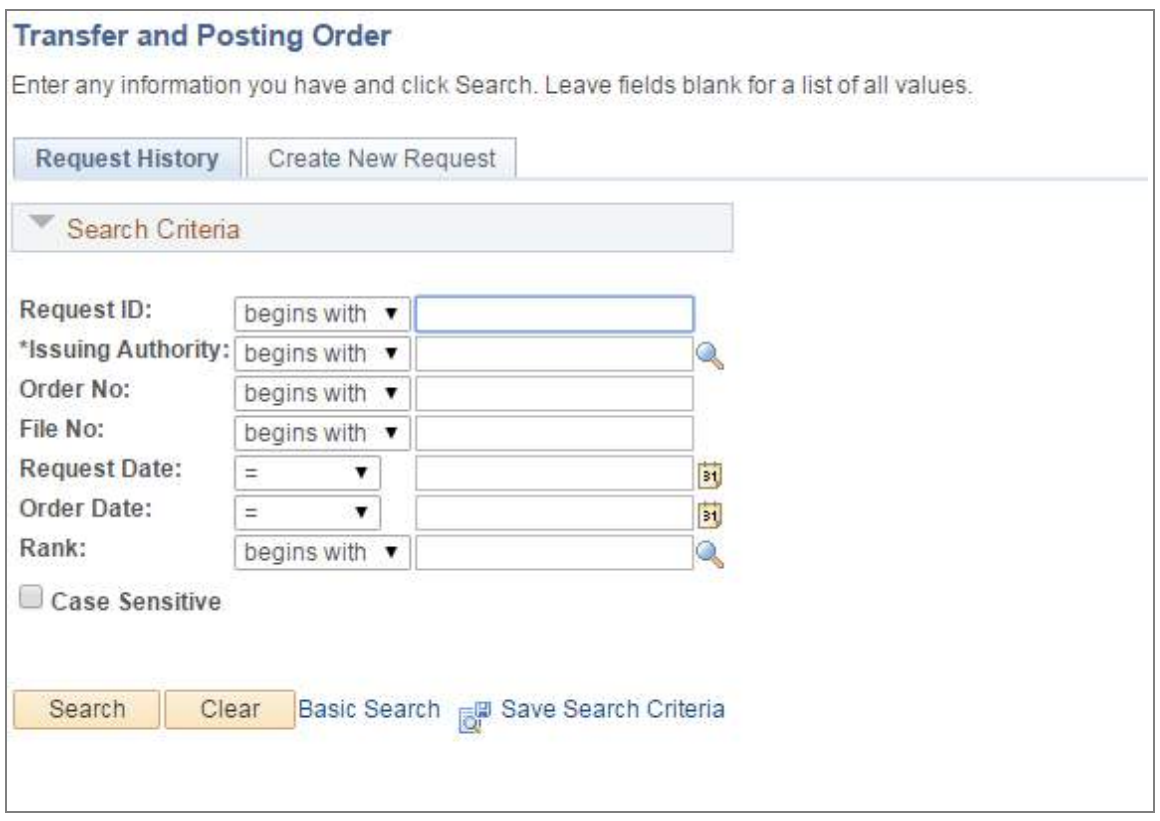

### **Figure 1: Transfer and Posting – Search**

Admin can access all previously generated transfer order on **Request History** Tab by selecting issuing authority from lookup. On click of **Create New Request** Tab below screen will be displayed and admin can create new transfer request:

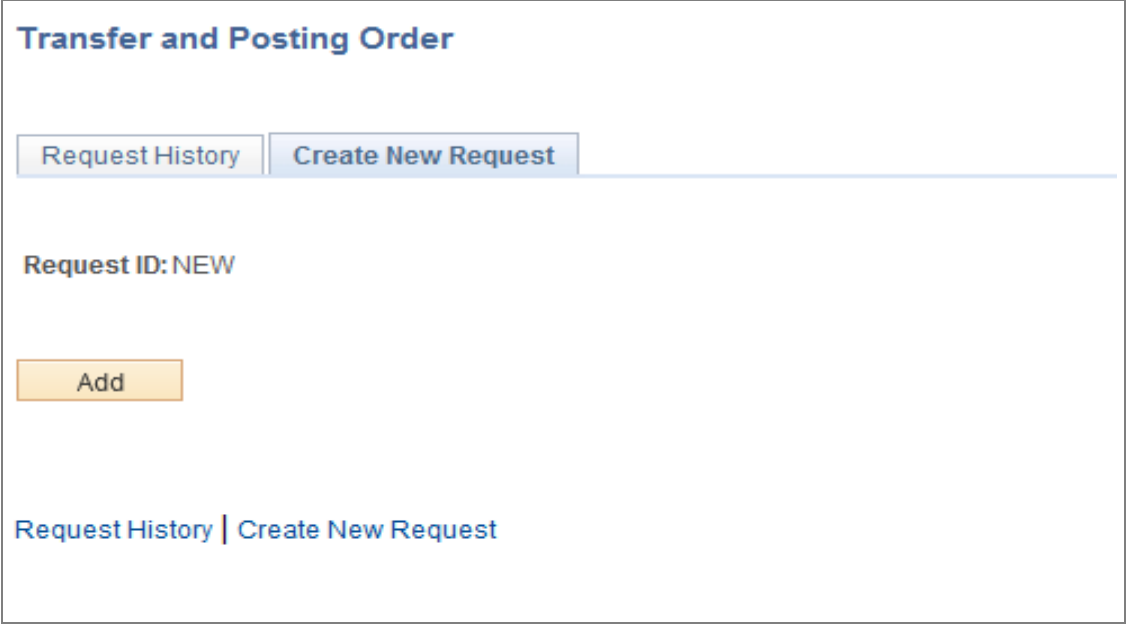

### **Figure 2: Transfer and Posting – New Request**

On click of **Add** Button, below screen will be displayed:

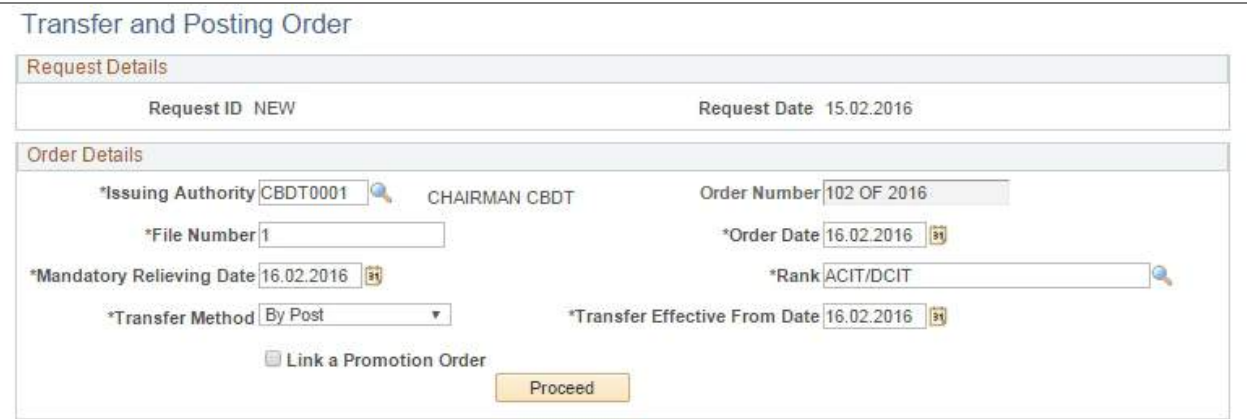

**Figure 3: Selecting Details**

Before proceeding admin will have to fill the following mandatory fields:

- 1. Issuing Authority
- 2. Order Number It will be auto Populated according to Issuing Authority.
- 3. File Number
- 4. Order Date
- 5. Mandatory Relieving Date
- 6. Rank (If selected rank is below CIT then Transfer Method will be By Post or By Office but if selected rank is above CIT then Transfer Method will be By Post only.)

Once admin fills all the mandatory fields and clicks on **Proceed** Button, below screen will be displayed:

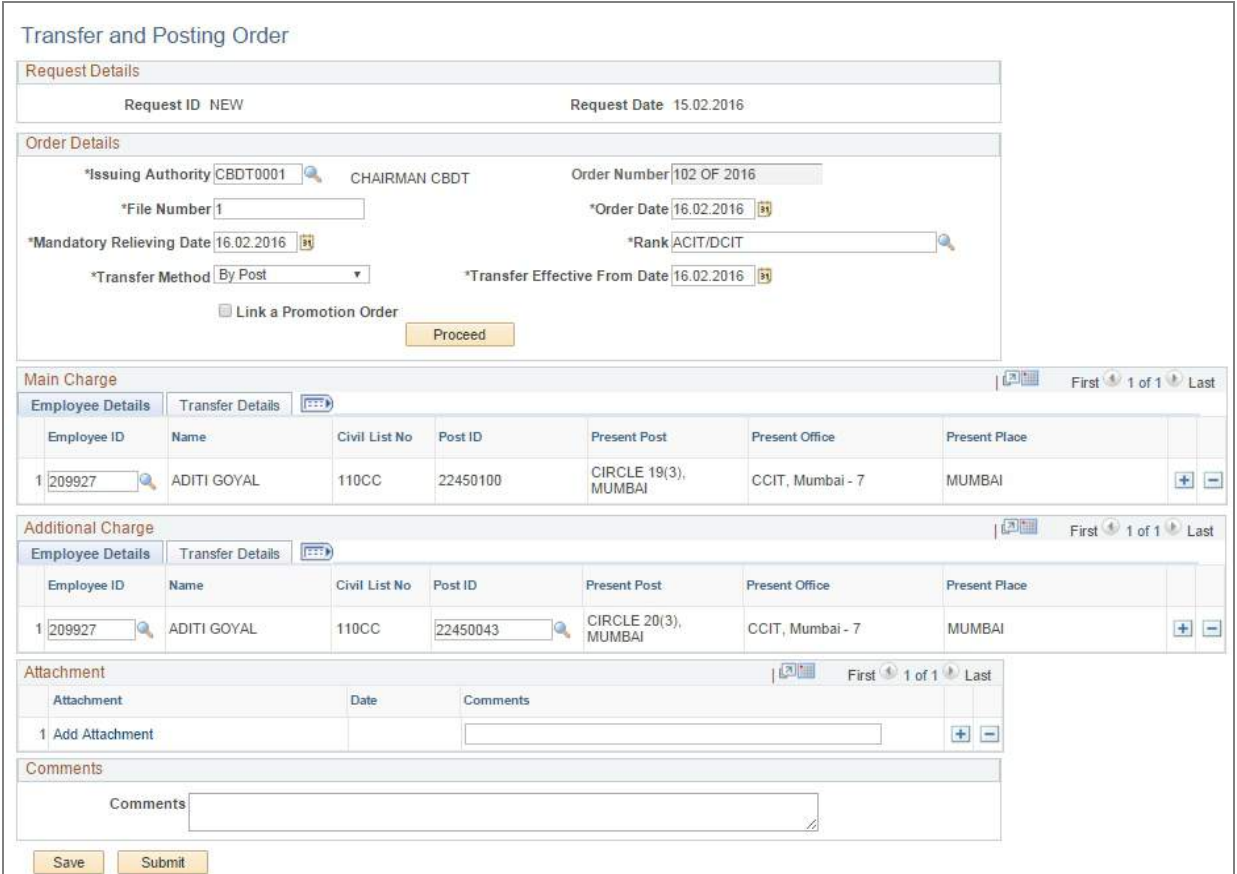

**Figure 4: Transfer Details**

Admin can select employee for transfer with Main Charge and Additional Charge. For Main Charge, admin will have to select employee from Lookup in Employee Details Tab, after selecting Employee ID from the lookup, Civil List Number, Name, Date of Birth, Present Post, Present Office and Present Place will be auto populated as shown in below screen:

| Main Charge             |                         |                |          |                                |                  | $\mathbb{A}$               | of 1<br>First<br>Last |
|-------------------------|-------------------------|----------------|----------|--------------------------------|------------------|----------------------------|-----------------------|
| <b>Employee Details</b> | <b>Transfer Details</b> | $\overline{H}$ |          |                                |                  |                            |                       |
| Employee ID             | Name                    | Civil List No  | Post ID  | <b>Present Post</b>            | Present Office   | <b>Present Place</b>       |                       |
| 209927                  | ADITI GOYAL             | 10CC           | 22450100 | CIRCLE 19(3),<br><b>MUMBAI</b> | CCIT, Mumbai - 7 | <b>MUMBAI</b><br>15만 10 사이 |                       |

 **Figure 5.1: Main Charge (Employee Details)**

| Main Charge      |                                           |                     |                     |            | $\frac{1}{2}$ | First 1 of 1 Last |
|------------------|-------------------------------------------|---------------------|---------------------|------------|---------------|-------------------|
| Employee Details | $\blacksquare$<br><b>Transfer Details</b> |                     |                     |            |               |                   |
| Employee ID      | Name                                      | Whether OSD or not? | *New Post           | New place  | Remarks       |                   |
| 209927           | ADITI GOYAL                               |                     | CIRCLE 22(2), DELHI | DELHI (UT) |               |                   |

 **Figure 5.2: Main Charge (Transfer Details)**

After entering employee details, admin will have to enter the New Post, Transfer Effective Date in Transfer Details Tab as shown in below screen:

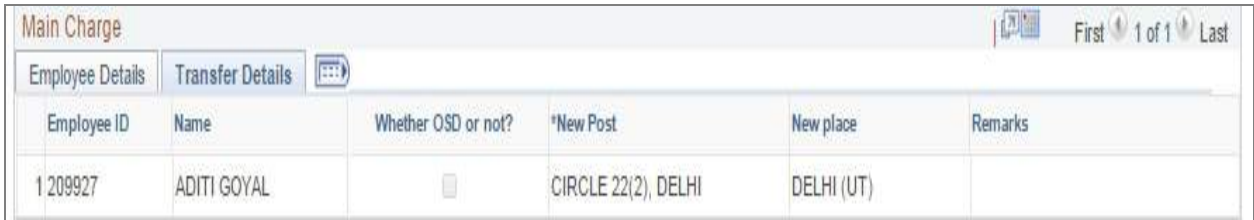

## **Figure 6: Transfer Details**

After entering Main Charge details, admin can select employee for Additional Charge in Additional Charge details. After entering all the details and after submitting the request below screen will be displayed:

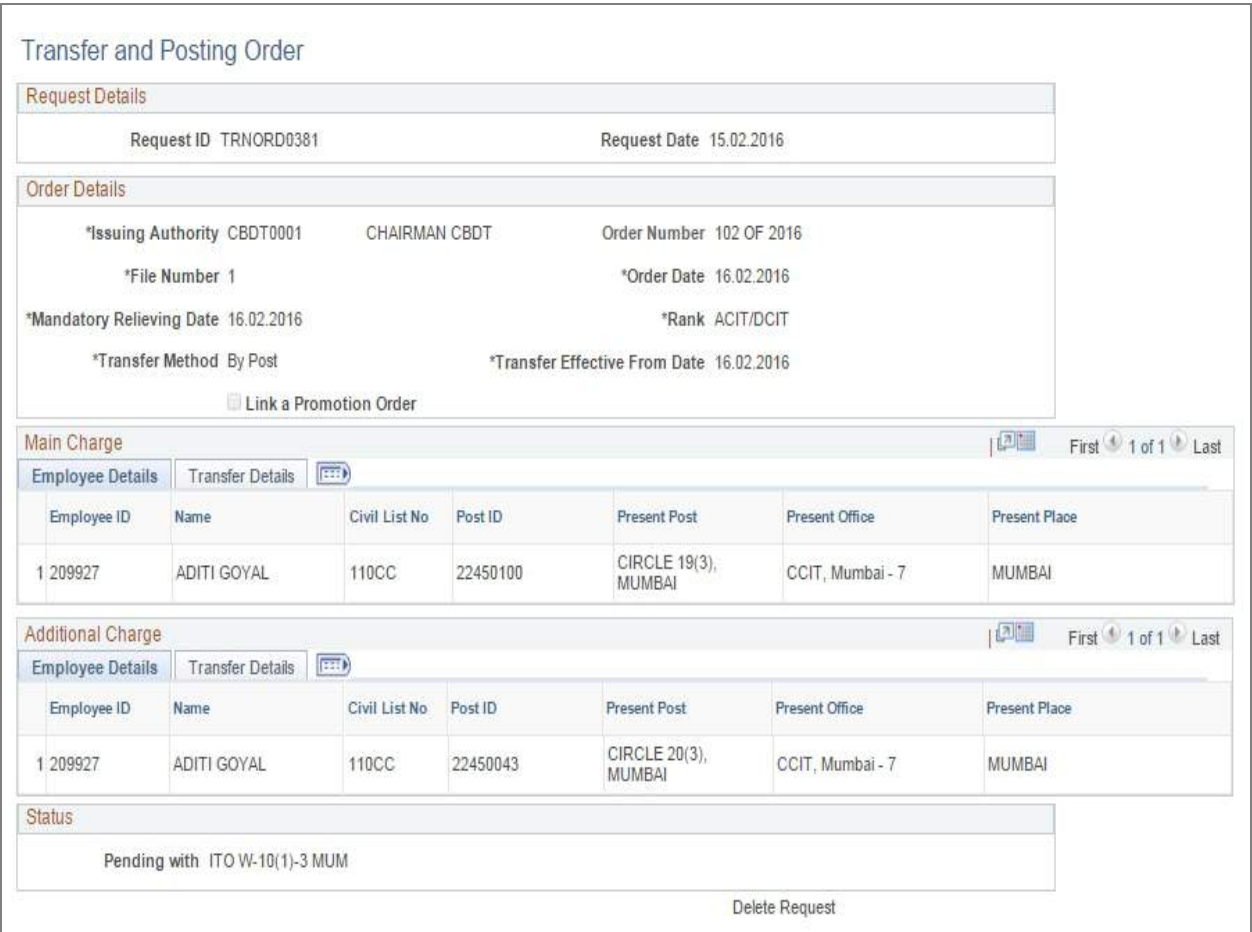

# **Figure 7: Transfer and posting request submission**

The page contains two tabs as in Main Charge i.e. Employee Details and Transfer Details. The Employee ID field has a lookup which shows all the Employee ID along with their names. On Selecting the employee ID from the lookup, the details of the employee is autopopulated. The second tab contains New Post field which is a lookup field for selecting the post for which the user wants to apply.

If the employee has an additional charge, same can be filled in the Additional Charge group box. User needs to click on the SAVE Button before submitting.

| <b>Additional Charge</b> |                                                                         |               |          |                         |                       | $\Box$        | First<br>0 <sup>14</sup><br>Last |
|--------------------------|-------------------------------------------------------------------------|---------------|----------|-------------------------|-----------------------|---------------|----------------------------------|
| <b>Employee Details</b>  | $\left  \overline{\mathbf{m}} \right\rangle$<br><b>Transfer Details</b> |               |          |                         |                       |               |                                  |
| Employee ID              | Name                                                                    | Civil List No | Post ID  | <b>Present Post</b>     | <b>Present Office</b> | Present Place |                                  |
| 209927                   | ADITI GOYAL                                                             | 10CC          | 22450043 | CIRCLE 20(3),<br>MUMBAI | CCIT, Mumbai - 7      | MUMBAI        |                                  |

**Figure 8.1: Additional Charge (Employee Details)**

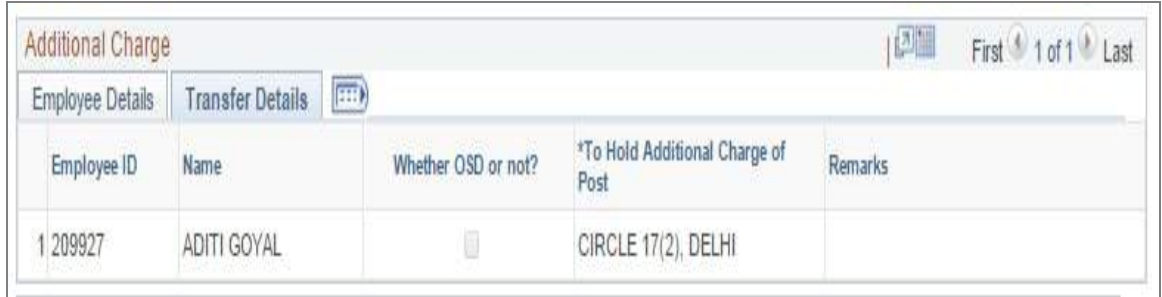

**Figure 8.2: Additional Charge (Transfer Details)**

After the data is saved, Draft Transfer Option gets enabled to fill the details respectively. After finalizing the order, the request is submitted. Hence the Generate order button gets enabled and can be viewed on clicking on the same.

Please note, after the submission, the status group box shows the status of the transfer request showing pending or approved. It also displays the Employee ID of the approver with whom it is pending. The transfer request cannot be deleted after it is submitted.

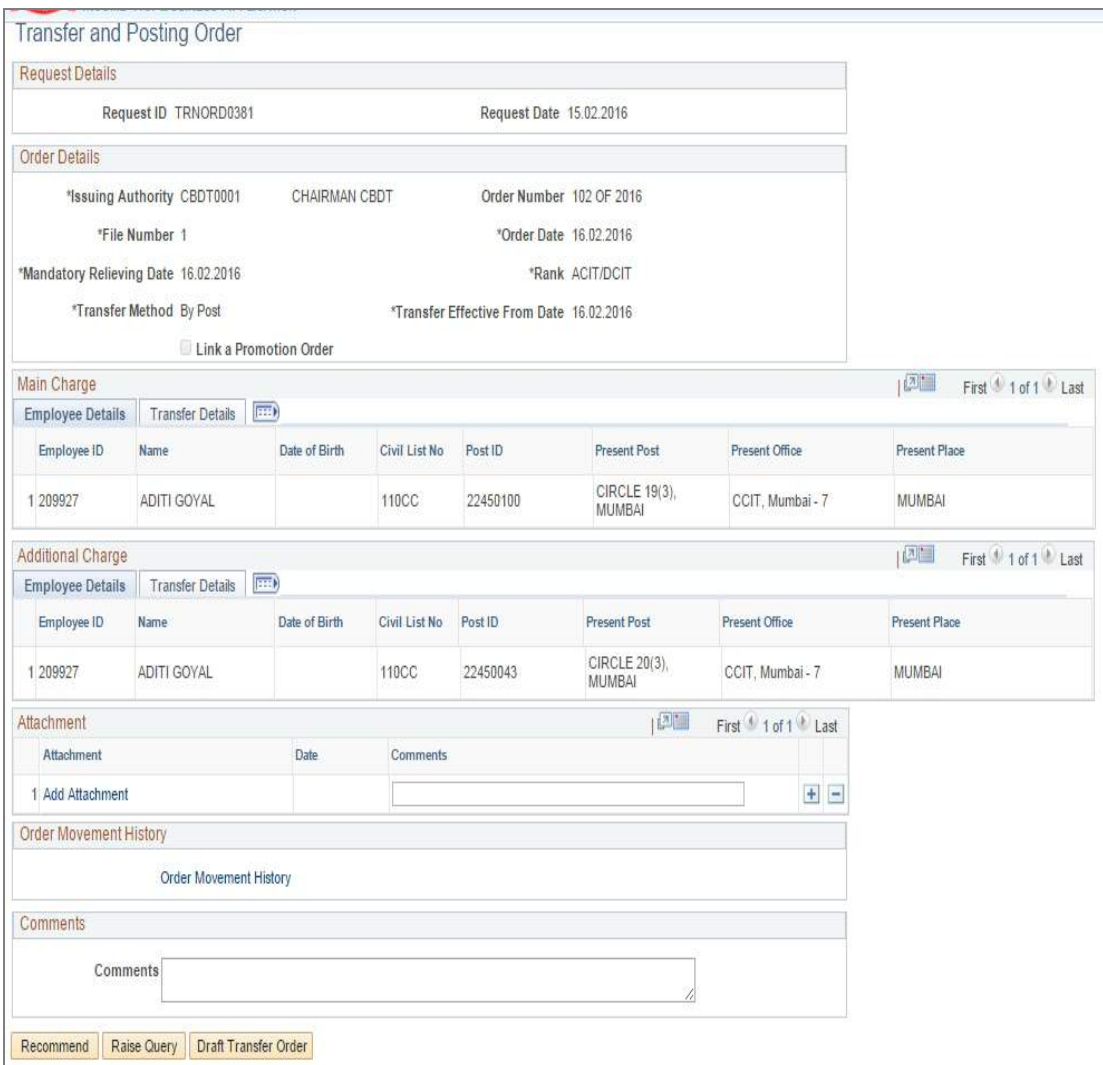

# **Figure 9: Approvers Screenshot**

| Date From<br>Link<br>From<br><b>RADHASHYAM</b><br>05.01.2016<br><b>Transfer Order Request</b> |
|-----------------------------------------------------------------------------------------------|
| <b>MITTAL</b><br><b>RADHASHYAM</b>                                                            |
|                                                                                               |
| <b>Transfer Order Request</b><br>08.01.2016<br>MITTAL                                         |
| <b>RADHASHYAM</b><br><b>Transfer Order Request</b><br>28.01.2016<br>MITTAL                    |
| RADHASHYAM<br>Transfer Order Request<br>03.02.2016<br><b>MITTAL</b>                           |
|                                                                                               |
|                                                                                               |
|                                                                                               |
|                                                                                               |
|                                                                                               |

 **Figure 10: Worklist Screenshot**

Once the Transfer Order is approved, admin can generate the Transfer Order. Transfer Order can be modified before saving the order, once the order saved admin can't edit the order.

Generated transfer order is shown below:

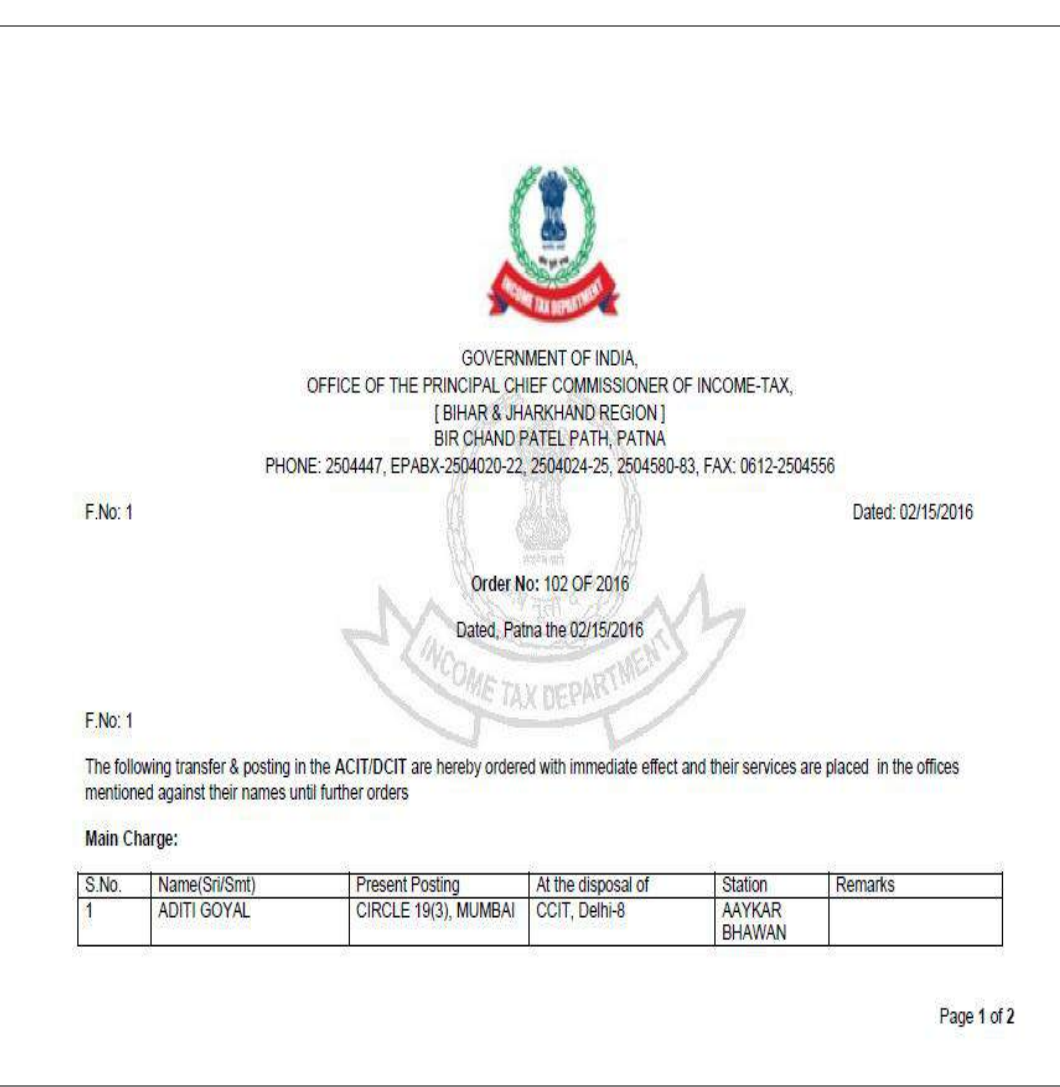

**Figure 11.1: Transfer Order (Page 1)**

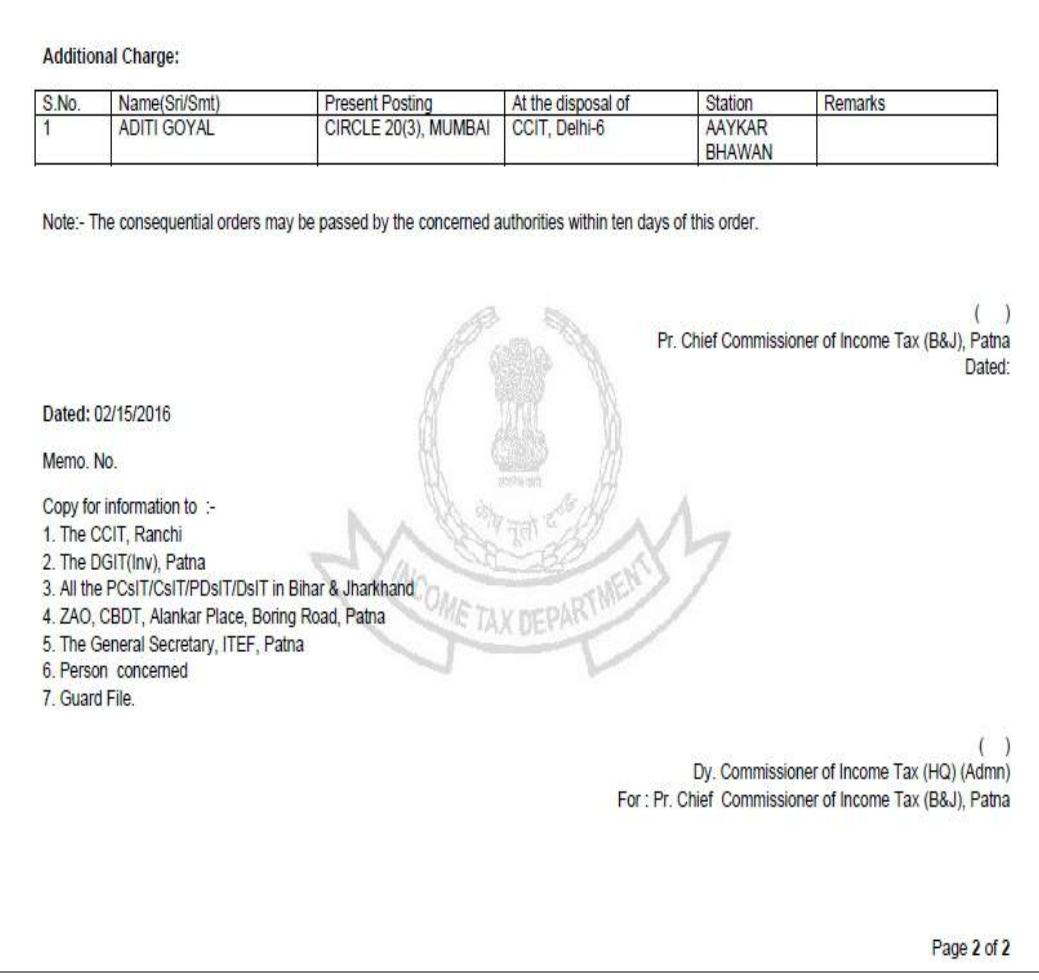

<span id="page-59-0"></span>**Figure 11.2: Transfer Order (Page 2)**

**2.2 Transfer and Posting Order – Manual**

**Navigation:** - Main Menu  $\rightarrow$  Transfer and Posting  $\rightarrow$  Transfer and Posting Order-Manual

In order to submit the Transfer Manual application, employee will access the below screen through the Main Menu -Transfer and Posting- Transfer Order-Manual.

Enter any information you have and click Search. Leave fields blank for a list of all values.

Transfer and Posting Order can be generated by admin, but there is no approval required from authority, after submitting the order admin can generate the order. The Process to generate order is same as explained in section 1.1.

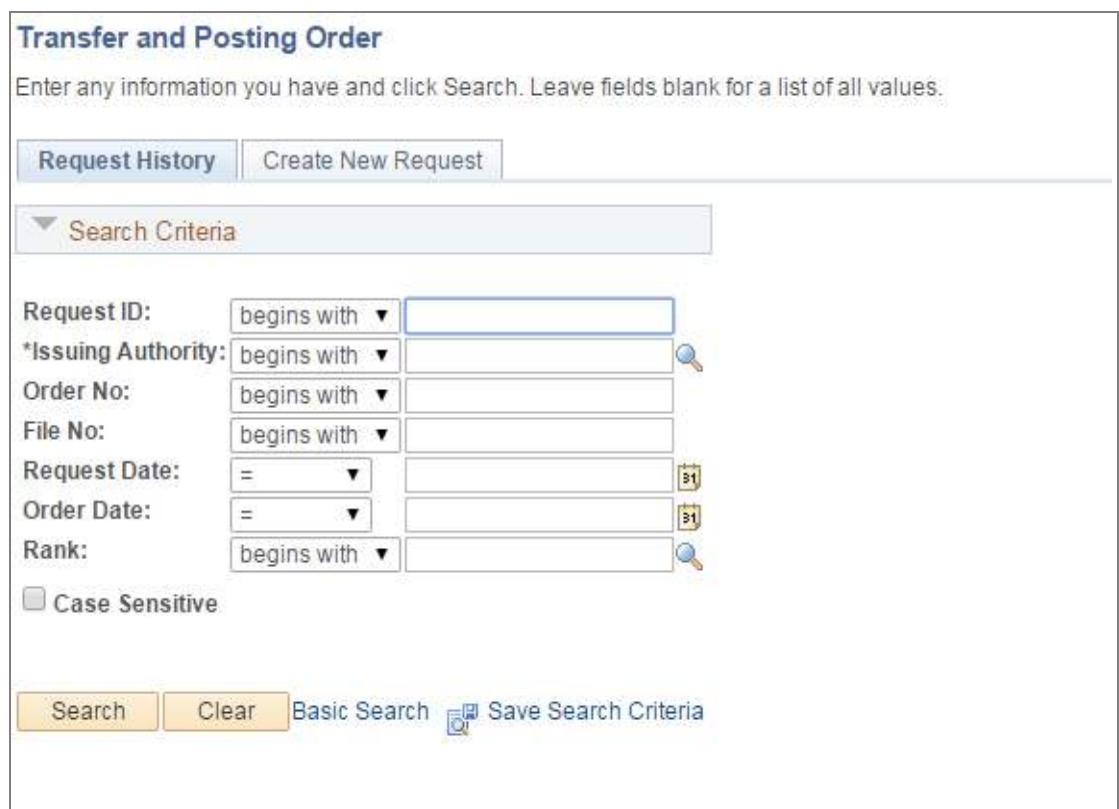

**Figure 12: Transfer and Posting – Search**

Admin can access to all previously generated transfer order on **Request History** Tab by selecting issuing authority from lookup. On click of **Create New Request** Tab below screen will be displayed and admin can create new transfer request:

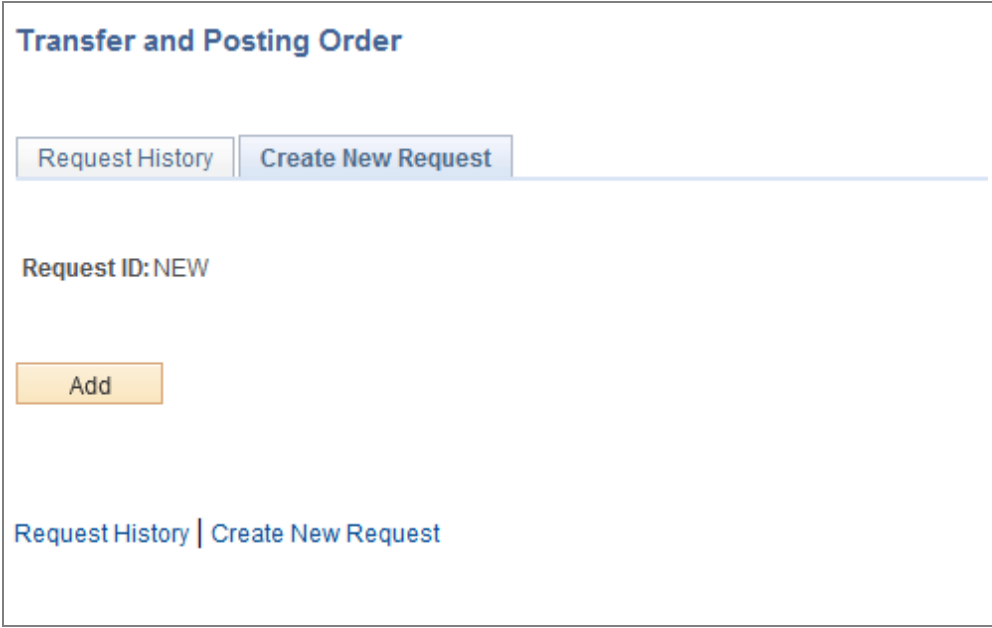

### **Figure 13: Transfer and Posting – New Request**

On click of **Add** Button, below screen will be displayed:

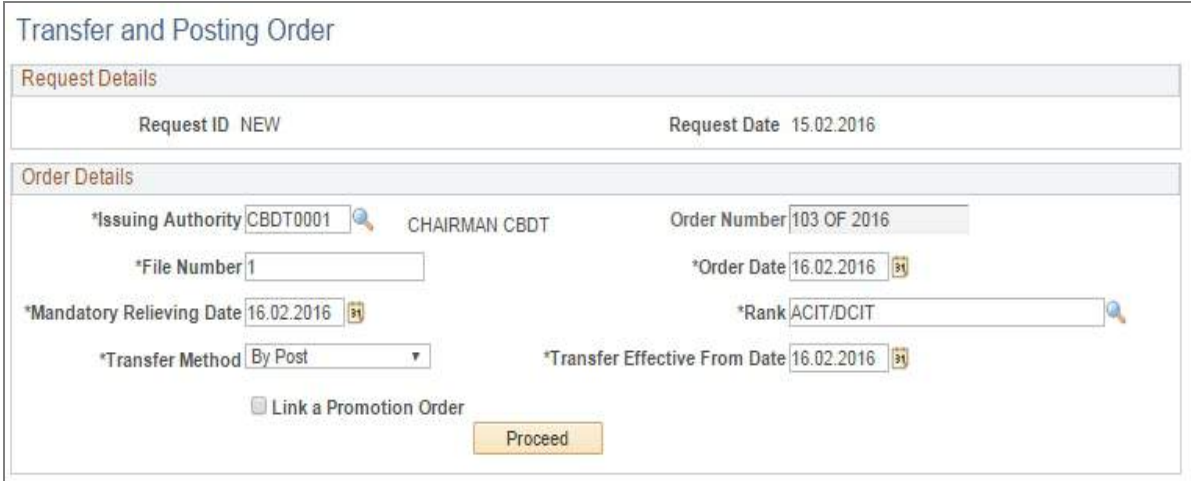

**Figure 14: Selecting Details**

Before proceeding admin will have to fill the following mandatory fields:

- 1. Issuing Authority
- 2. Order Number It will be auto Populated according to Issuing Authority.
- 3. File Number
- 4. Order Date
- 5. Mandatory Relieving Date
- 6. Rank (If selected rank is below CIT then Transfer Method will be By Post or By Office but if selected rank is above CIT then Transfer Method will be By Post only.)

Once admin fills all the mandatory fields and clicks on **Proceed** Button, below screen will be displayed:

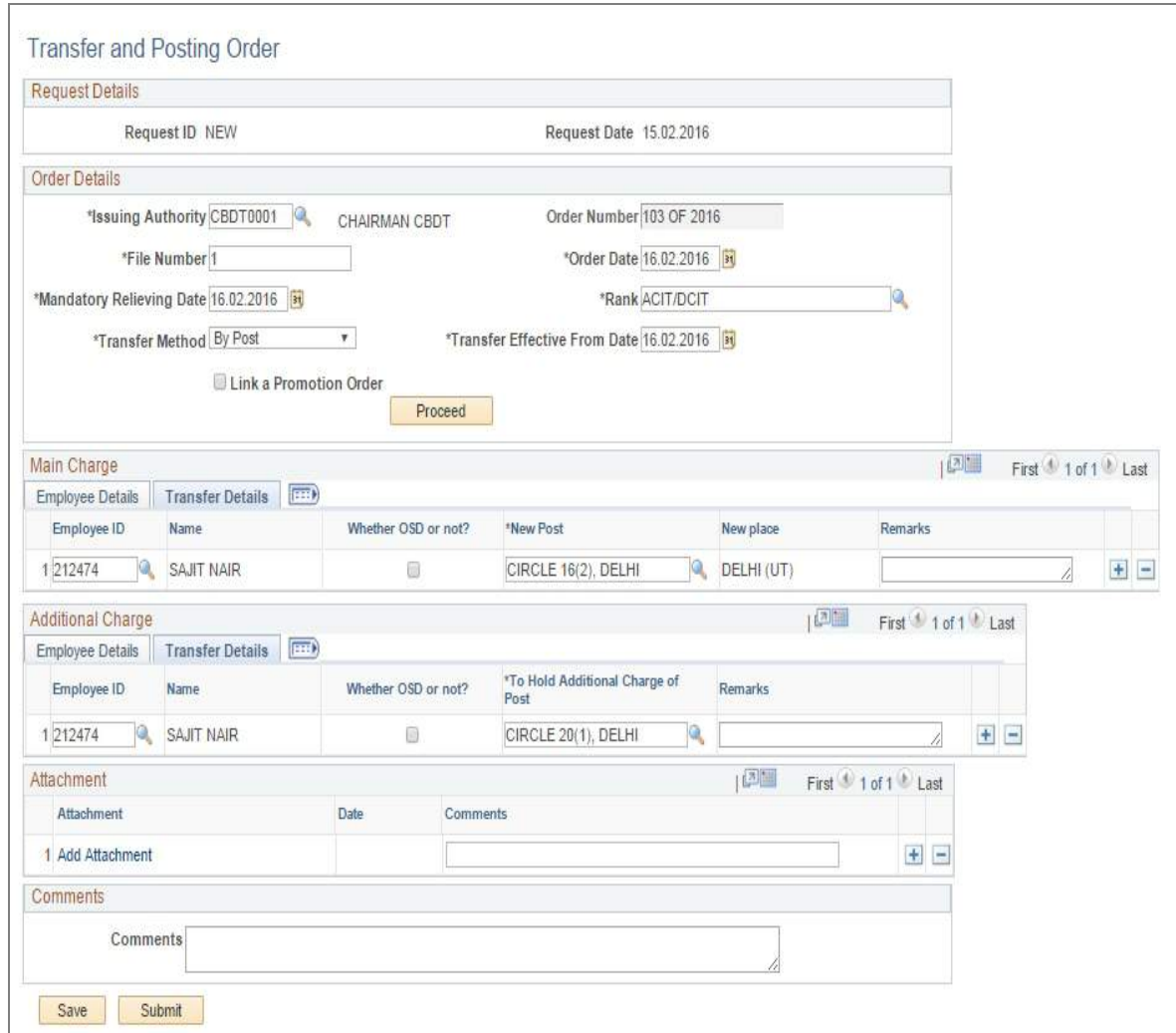

**Figure 15: Transfer Details**

Admin can select employee for transfer with Main Charge and Additional Charge. For Main Charge, admin will have to select employee from Lookup in Employee Details Tab, after selecting Employee ID from lookup, Civil List Number, Name, Date of Birth, Present Post, Present Office and Present Place will be auto populated as shown in below screen:

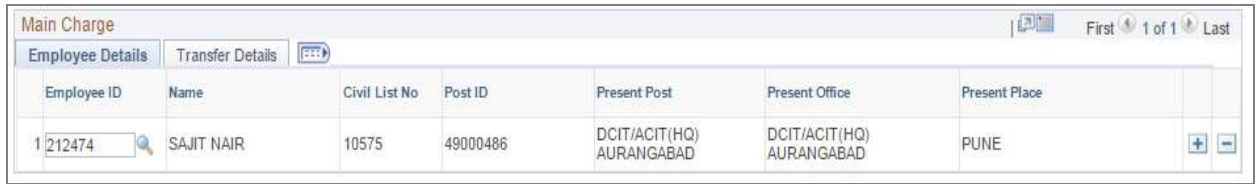

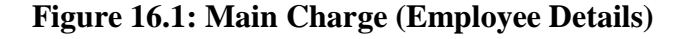

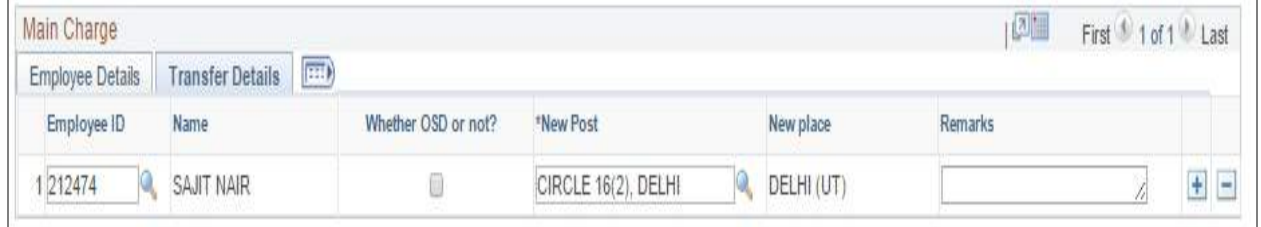

**Figure 16.2: Main Charge (Transfer Details)**

After entering employee details, admin will have to enter the New Post, Transfer Effective Date in Transfer Details Tab as shown in below screen:

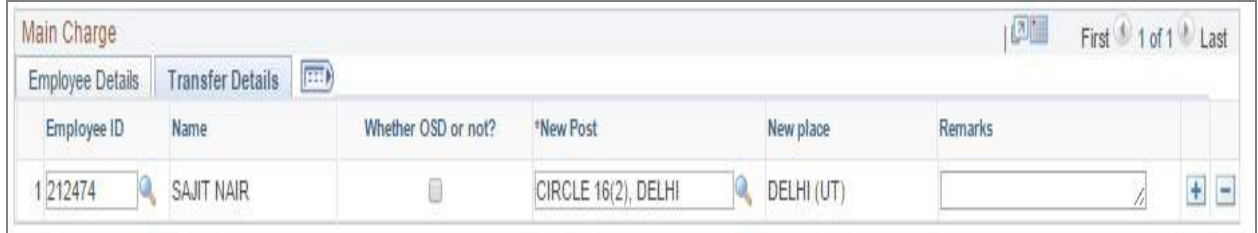

### **Figure 17: Transfer Details**

After entering Main Charge details, admin can select employee for Additional Charge in Additional Charge details with same above mentioned Main Charge. After entering all the details and after submitting the request below screen will be displayed:

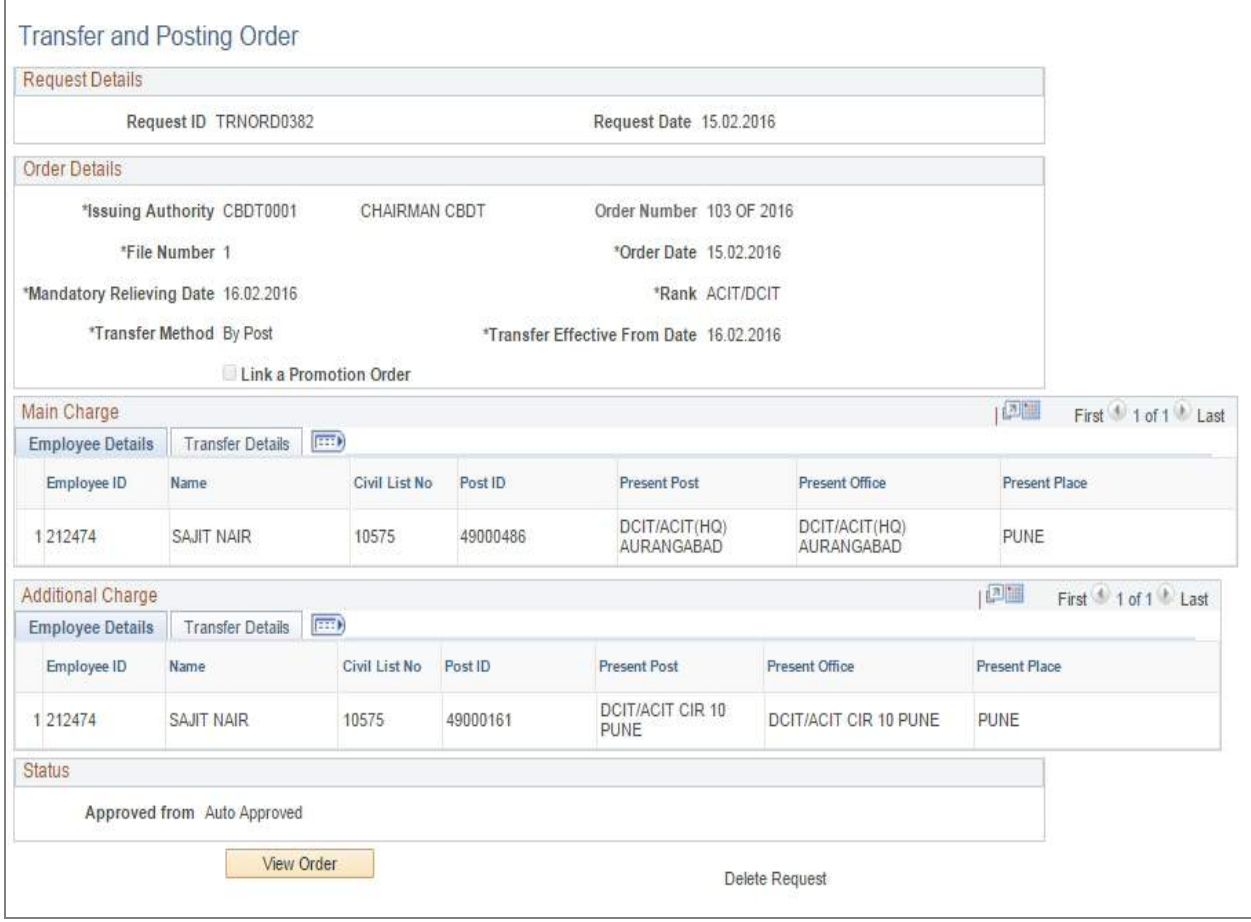

**Figure 18: Transfer and posting request submission**

The page contains two tabs as in Main Charge i.e. Employee Details and Transfer Details. The Employee ID field has a lookup which shows all the Employee ID along with their names. On Selecting the employee ID from the lookup, the details of the employee is autopopulated. The second tab contains New Post field which is a lookup field for selecting the post for which the user wants to apply.

If the employee has an additional charge, same can be filled in the Additional Charge group box. User needs to click on the SAVE Button before submitting.

After the data is saved, Draft Transfer Option gets enabled to fill the details respectively. After finalizing the order, the request is submitted. Hence the Generate order button gets enabled and can be viewed on clicking on the same.

### <span id="page-66-0"></span>**2.3 Disposition List**

If admin wants to search how many positions are vacant and how many are occupied on the basis of CCA Region and Rank then admin will use the below navigation

**Navigation:** - Main Menu  $\rightarrow$  Transfer and Posting  $\rightarrow$  Disposition List

Below screen will be displayed to user when above mentioned navigation clicked:

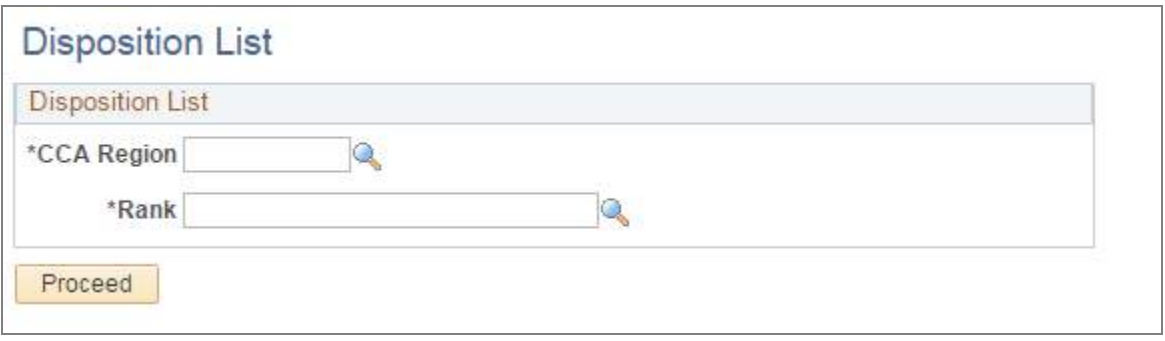

### **Figure 19: Disposition List**

Admin will select the CCA Region and Rank from lookup and click on **Proceed** button. On Click of proceed button, a grid will displayed will all positions whether occupied or vacant as shown in below screen:

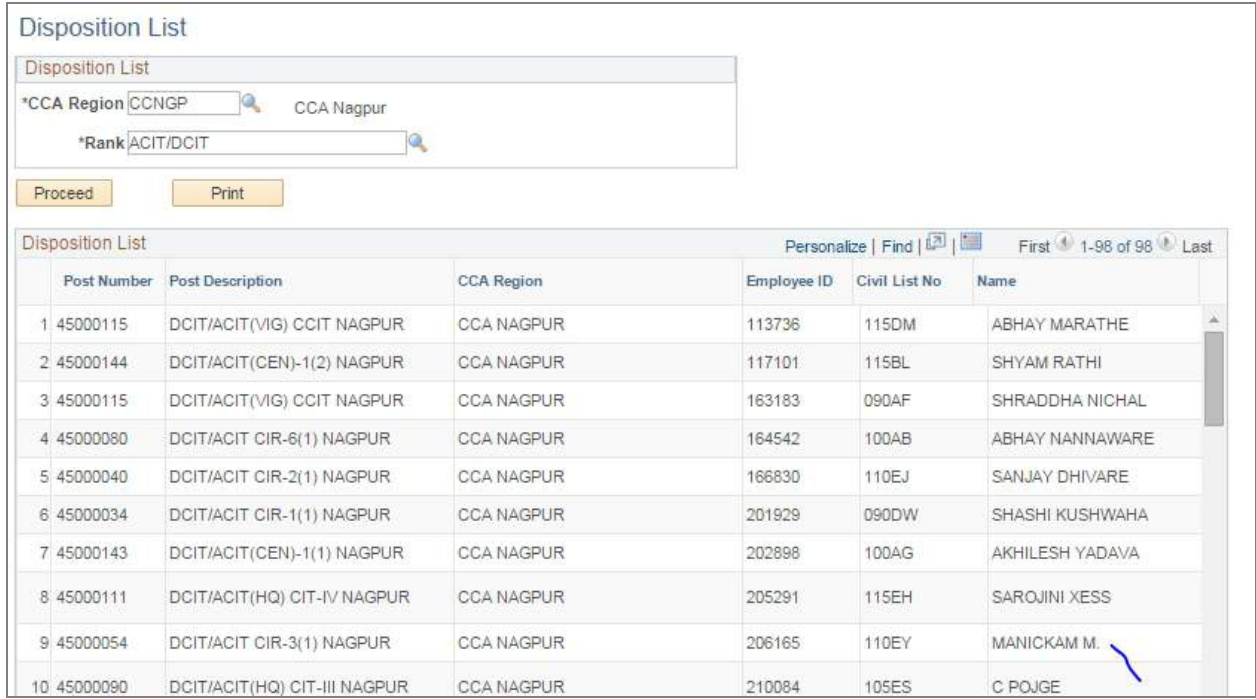

**Figure 20: Disposition List – Search**

#### <span id="page-67-0"></span>**2.4 Transfer and Posting Report**

If admin wants to check how many transfer orders are generated then admin will use the below navigation.

### **Navigation:** - Main Menu  $\rightarrow$  Transfer and Posting  $\rightarrow$  Transfer and Posting Reports

Below screen will be displayed to user when above mentioned navigation clicked:

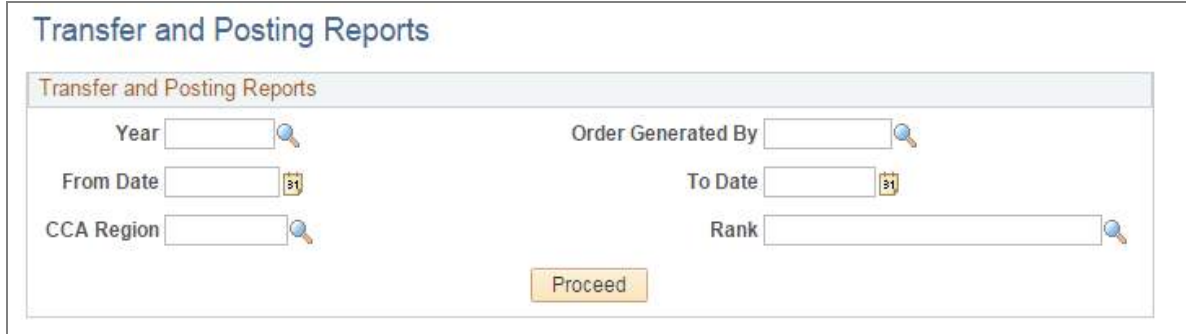

**Figure 21: Transfer Report**

Admin can search order details on the basis of any following fields:

- Year: Click on year field to select the year.
- Order Generated By: Click on Order Generated By to select the Issuing Authority.
- From Date: Select the first day of the period.
- To Date: Select the last Day of the period.
- CCA Region: Click on CCA Region to select the region from the Lookup.
- Rank: Click on Rank to select the Rank.

Once admin enter the fields, and click on **Proceed** button, Order details will be displayed as shown below:

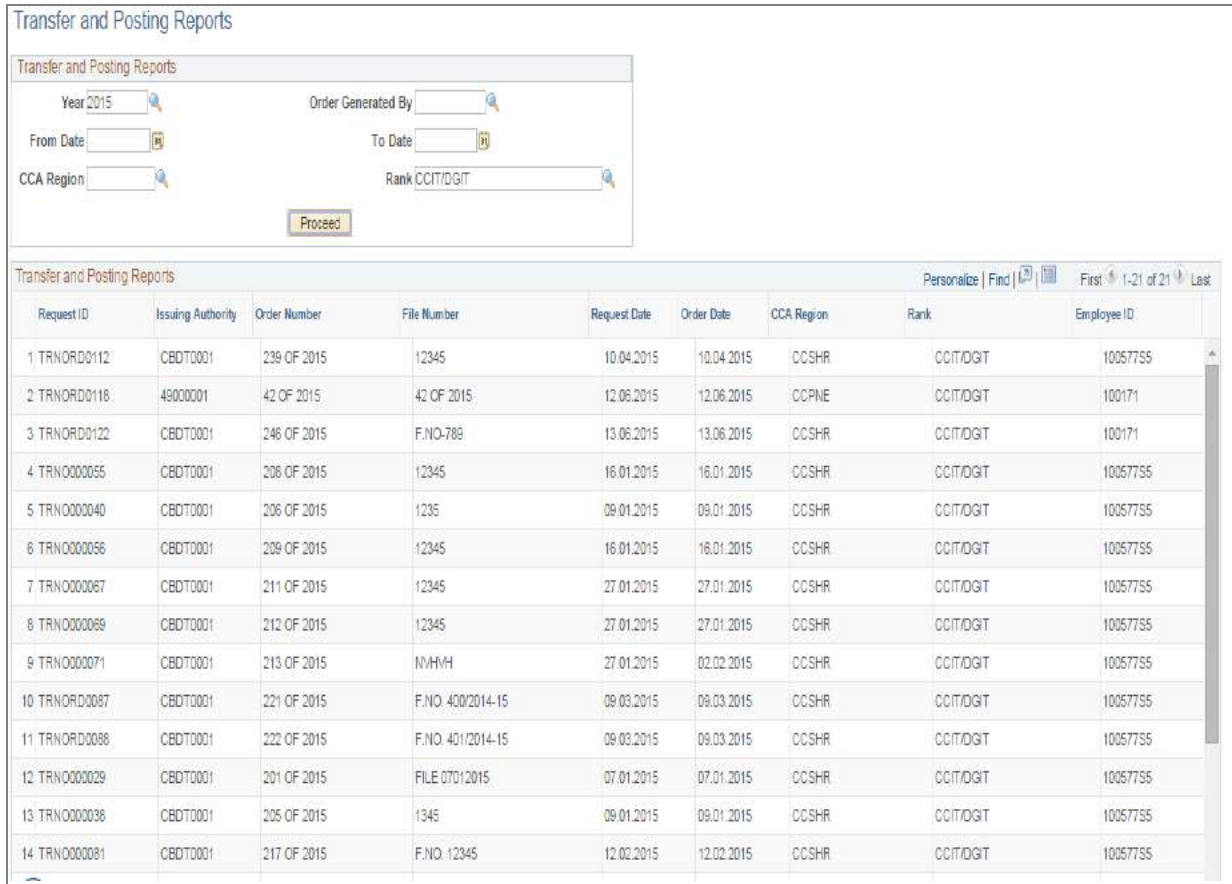

## **Figure 22: Transfer and Posting Reports**

<span id="page-68-0"></span>The above page figure describes the entire transfer request in the year 2015.

#### **2.5 COS Setup**

**Navigation**: - Main Menu → Transfer and Posting → COS Setup

The COS Setup is dependent on three fields:

- 1. CCA Region
- 2. Location
- 3. Department

There are three levels of approval process:

- 1. The first person generates the order on behalf of Issuing Authority.
- 2. The second person is the approver to approve.
- 3. The third person is the Issuing Authority itself.

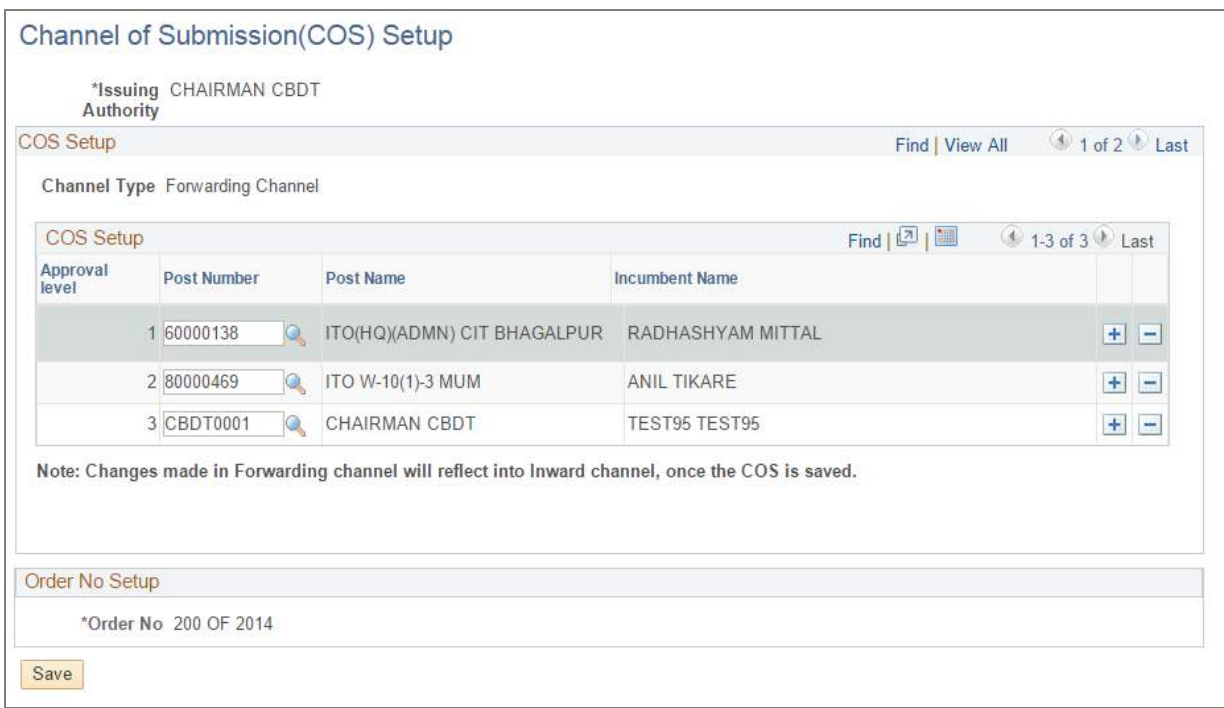

### **Figure 23: Channel of Submission (COS) Setup**

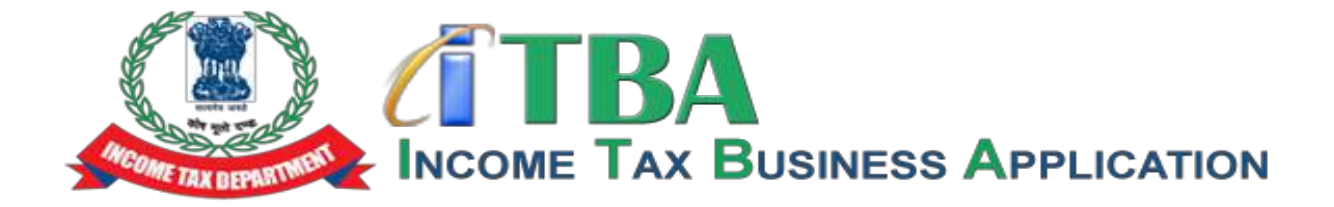

# **Income Tax Business Application (ITBA)**

**Transfer Management Module – Frequently Asked Questions (FAQs)**

**February 2017, Version 1**

#### **I don't know my employee ID, to whom should I contact?**

Please contact your RCC admin of your region for the employee id.

**I know my employee ID, how will I login in the HRMS / Transfer Management?**

The employee ID pre fixed by U becomes your user id, like 123456 is your employee ID than your user ID will be 'U123456'. Click on the below mentioned linked and you will be asked to enter your login details like user id and password details. Once you have successfully entered your credentials than you will be login inside the HRMS/ Transfer Management. **URL LINK: [https://itba.incometax.gov.in](https://itba.incometax.gov.in/)**

**I forget or don't remember my password, how will I recover it?**

There is forget password option on the in the login screen, once you have reset the password the new password will sent to your income tax email id.

**How many types of Transfers are there?**

Transfers are of 2 types in the Transfer Management Module of HRMS:

- 1. **By POST:** Here, the designation of the employee getting transferred remains same but the POST Number changes.
- 2. **By Office:** This transfer happens within a specific region. The employee is transferred to a different office of the same region

#### **How many types of Transfer Orders are there?**

There are 2 types of Transfer Orders in the Transfer Management Module of HRMS:

- 1. Manual: In Manual, the order is auto approved at the same time without going through any channels for further approval.
- **2.** Transfer & Posting Order: In this type, the order issued is routed through the approver channels for further approval.

#### **What is the navigation to Transfer & Posting?**

**Navigation:** Go to **HRMS Application → Transfer & Posting**

**How to issue a Manual Transfer Order?**

**Navigation:** Go to **HRMS Application → Transfer & Posting → Transfer order-Manual.**

**How to issue a Transfer & Posting Order?**

**Navigation:** Go to **HRMS Application → Transfer & Posting → Transfer & Posting order.**

**Whose name I need to give in Issuing Authority?**

Issuing Authority is the person on whose behalf the letter will be getting generated. The name of the same can be selected from the lookup.

**The field label "Order Number" is coming non editable. How to make it editable?**

Order number is automatically generated upon selection of "Issuing Authority" from the lookup. The user need not edit anything the field.
#### **What needs to be entered in File Number?**

File Number is the field where number of the respective File will be entered. This field accepts both Numbers and Characters.

# **What is Order Date?**

Order Date is the Date on which the order is getting issued. It can be the present day's date or a future date but it can't be a previous date.

## **What is Mandatory Relieving Date?**

Relieving Date is the Date on which the employee is getting relieved from a certain post.

### **What all charges are transferrable?**

Main charge and the Additional Charge that the employee might be having for the respective rank are transferrable.

### **Can I issue order for more than one employee?**

Yes. Transfer order for more than one employee is possible. You will have to click "+" button at the end of the row.

### **What is New Post to be entered in Transfer Details tab?**

In this field the user will have to select the POST from the lookup to which the employee is getting transferred.

### **What does Save button do?**

Save button saves the Transfer Order as a Draft for future editing and reference.

#### **What does Submit button do?**

Submit button submits the Transfer Order and no more editing is permitted post-submission. Also the Order can be submitted only after it has been finalized by clicking on "Draft Transfer Order" button. The report can be previewed also before finalizing.

# **What are different types of "Report Body"?**

Body of the report can be of 2 types:

- 1. Auto: In this type, the preset language is auto populated and need not be typed manually.
- 2. Manual: Here, the user will have to type the language manually.

# **How can I generate Transfer Report?**

# **Navigation:** Go to **HRMS Application → Transfer & Posting → Generate Transfer Report.**

The user will have to select the Issuing Authority and the Order Number.

#### **What is Disposition List?**

Disposition List gives you the information regarding status (filled and vacant) of various posts under a certain rank and CCA Region.